# Manual do Usuário

**SISTAC Sistema de Isenção de Taxa de Concursos**

## **Sumário**

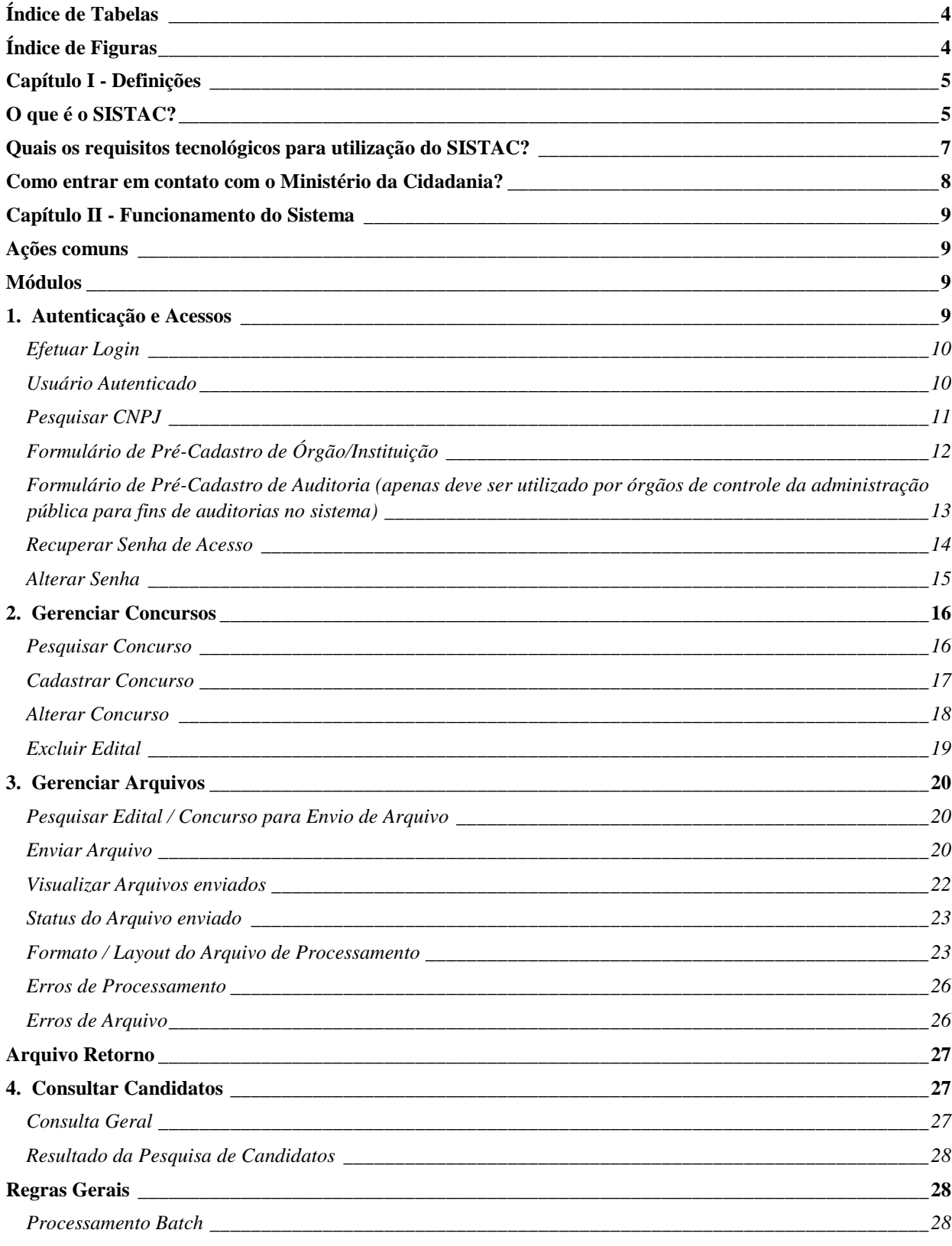

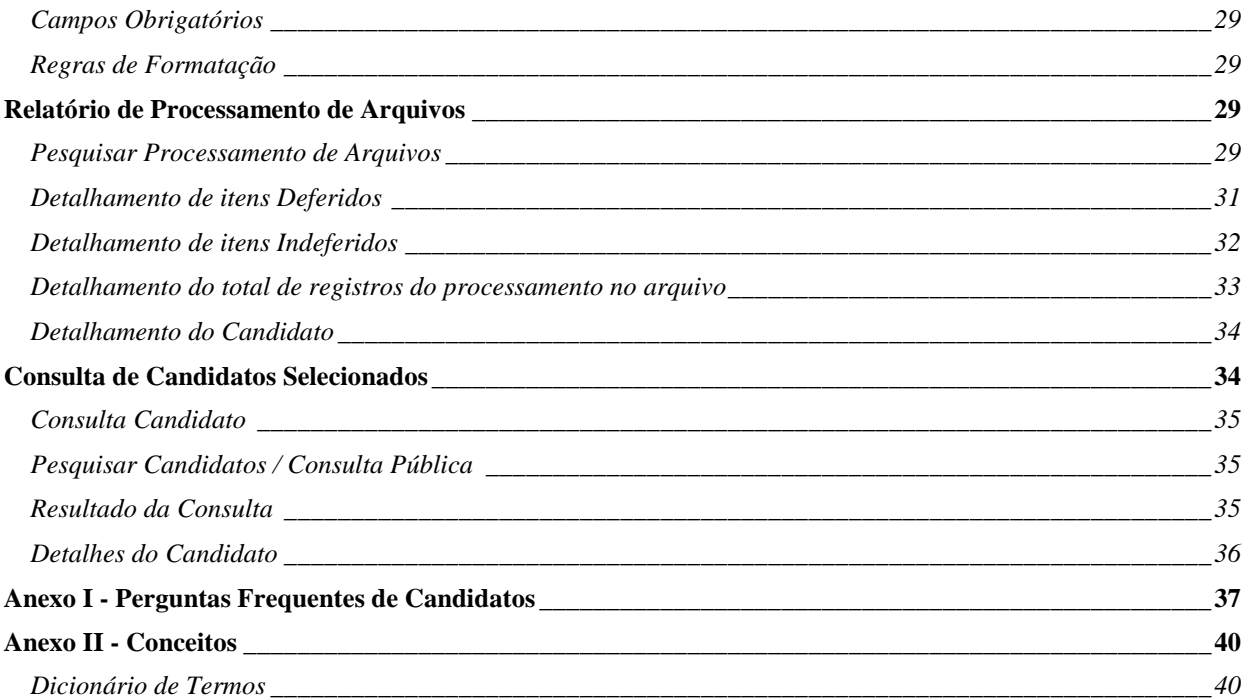

## **Índice de Tabelas**

<span id="page-3-0"></span>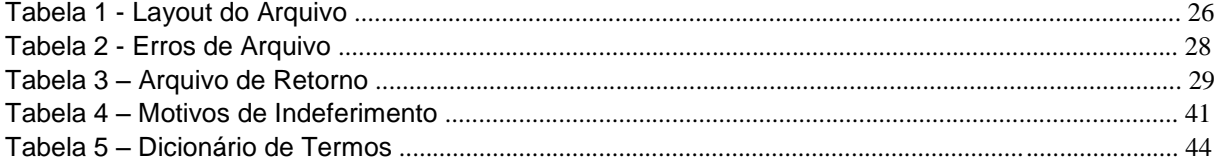

## **Índice de Figuras**

<span id="page-3-1"></span>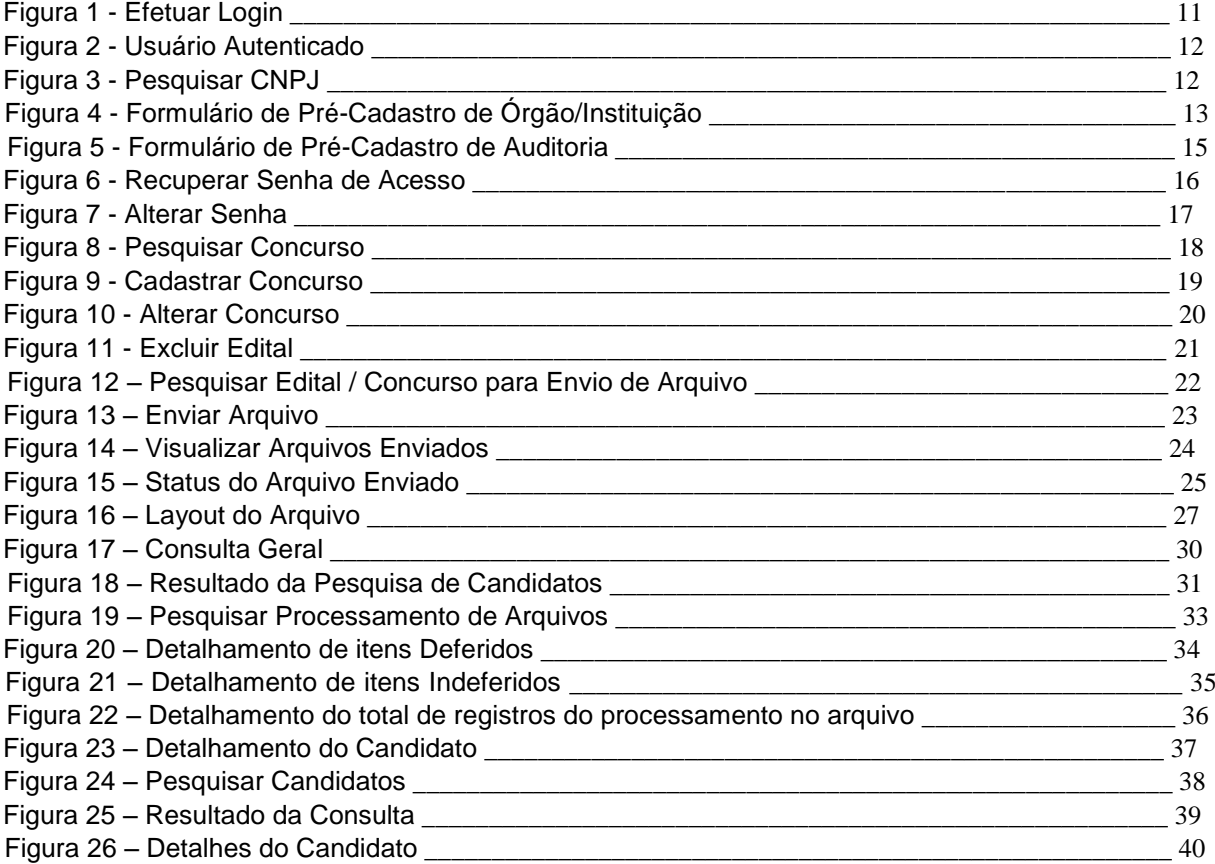

## <span id="page-4-1"></span><span id="page-4-0"></span>**Capítulo I - Definições O que é o SISTAC?**

O Sistema de Isenção de Taxa de Concurso Público (SISTAC) foi desenvolvido pelo Ministério da Cidadania para viabilizar o acesso aos dados do Cadastro Único de forma que as instituições executoras de concurso público possam averiguar se os candidatos estão de acordo com as normas para obtenção da isenção de taxa de concurso público, conforme estabelecido pelo Decreto 6.593/2008.

O Decreto nº 6.593, de 2 de outubro de 2008, regulamenta o art. 11 da Lei nº 8.112, de 11 de dezembro de 1990, quanto à isenção de pagamento da taxa de inscrição em concursos públicos dos órgãos da administração direta, das autarquias e das fundações públicas do Poder Executivo federal. De acordo com o decreto, os editais de concursos deverão prever a possibilidade de isenção de taxa de inscrição para o candidato que estiver inscrito no Cadastro Único para Programas Sociais do Governo Federal e for integrante de família de baixa renda, nos termos do Decreto nº 6.135, de 2007.

## **Qual a responsabilidade do Ministério da Cidadania?**

De acordo com a legislação, ao Ministério da Cidadania cabe fornecer aos órgãos ou entidades executoras de concurso público mecanismo de consulta aos dados do Cadastro Único, para verificar a veracidade das informações prestadas pelo candidato.

## **Qual a responsabilidade das bancas executoras de concurso público?**

As bancas executoras de concurso são responsáveis por toda a interlocução com os candidatos, desde a coleta dos dados pessoais, até a comunicação sobre deferimentos e indeferimentos de solicitações, passando por gestão de pedidos de recurso. O Ministério da Cidadania não atenderá os candidatos diretamente. No Anexo I, encontra-se uma lista das dúvidas mais frequentes feitas pelos candidatos, com respectivas respostas.

## **Como funciona o SISTAC?**

De forma simplificada, pode-se dizer que, após envio do Formulário de Pré Cadastro e aprovação por parte do Ministério da cidadania, a instituição executora de concursos passa a ter acesso ao sistema, podendo enviar dados dos candidatos solicitantes de isenção de taxa para verificação e recebendo, em seguida, arquivo retorno do sistema, resultado da consulta ao banco de dados do Cadastro Único. O arquivo retorno informa se o candidato está inscrito no Cadastro Único para Programas Sociais do Governo Federal e se é membro de família de baixa renda, ou não. De posse desses resultados, a instituição executora de concurso informa aos candidatos sobre a possibilidade de obter o benefício de isenção da taxa de concurso público.

## **O que é o Cadastro Único para Programas Sociais?**

O Cadastro Único para Programas Sociais do Governo Federal (Cadastro Único) é um instrumento que identifica e caracteriza as famílias de baixa renda, permitindo que o governo conheça melhor a realidade socioeconômica dessa população. Nele são registradas informações como: características da residência, identificação de cada pessoa, escolaridade, situação de trabalho e renda, entre outras.

A partir de 2003, o Cadastro Único se tornou o principal instrumento do Estado brasileiro para a seleção e a inclusão de famílias de baixa renda em programas federais, sendo usado obrigatoriamente para a concessão dos benefícios do Programa Bolsa Família, da Tarifa Social de Energia Elétrica, do Programa Minha Casa Minha Vida, da Bolsa Verde, entre outros. Também pode ser utilizado para a seleção de beneficiários de programas ofertados pelos governos estaduais e municipais. Por isso, ele é funciona como uma porta de entrada para as famílias acessarem diversas políticas públicas.

A execução do Cadastro Único é de responsabilidade compartilhada entre o governo federal, os estados, os municípios e o Distrito Federal. Em nível federal, o Ministério da Cidadania é responsável pela gestão do sistema e emite normas sobre o funcionamento do Cadastro, cabe à gestão municipal – estruturas vinculadas às prefeituras – o atendimento e a realização de entrevista diretamente com as famílias, bem como a inserção dos dados no sistema do Cadastro.

O Cadastro Único está regulamentado pelo Decreto nº 6.135, de 26 de junho de 2007, e outras normas.

## **A quem se destina a isenção de taxa de concurso público?**

De acordo com o Decreto 6593/2008, a isenção se destina ao candidato que

- I- Estiver inscrito no Cadastro Único para Programas Sociais do Governo Federal - CadÚnico, de que trata o Decreto no 6.135, de 26 de junho de 2007; e
- II- For membro de família de baixa renda, nos termos do Decreto nº 6.135, de 2007.

Para que o candidato seja considerado inscrito no Cadastro Único para Programas Sociais do Governo Federal e membro de família de baixa renda, nos termos do Decreto 6593/2008, é necessário:

- 1) Que o candidato informe seu Número de Identificação Social (NIS) válido;
- 2) Que o candidato tenha sido incluído no Cadastro há pelo menos 45 dias;
- 3) Que o NIS informado seja do candidato e esteja cadastrado (não excluído);
- 4) Que o candidato tenha renda familiar per capita de até meio salário mínimo ou renda familiar total de até três salários mínimos;
- 5) Que o candidato informe NIS e nome completo idênticos aos que constam no Cadastro Único; 6)

Que o candidato tenha incluído ou atualizado seu cadastro há menos de 48 meses.

Em caso de não cumprimento das condições acima, o candidato será indeferido, com base nos seguintes motivos, respectivamente:

- 1) N3- NIS inválido;
- 2) N4 O NIS não foi identificado na base de dados do Cadastro Único;
- 3) N5- NIS excluído;
- 4) N6 O NIS foi identificado na base do Cadastro Único, porém com renda per capita familiar fora do perfil;
- 5) N7- NIS O NIS foi identificado na base do Cadastro Único, com renda per capita familiar dentro do perfil, porém não pertence a pessoa informada / nome completo fornecido difere do nome registrado no Cadastro Único;
- 6) N13 Cadastro desatualizado.

Qualquer problema em relação ao Cadastro deve ser resolvido pelo Responsável Familiar da família do candidato, no Centro de Referência da Assistência Social (CRAS) ou local de cadastramento municipal. O SISTAC apenas reconhecerá alterações de dados realizada no CRAS ou local de cadastramento após 45 dias, em média.

## <span id="page-6-0"></span>**Quais os requisitos tecnológicos para utilização do SISTAC?**

Para utilizar adequadamente o sistema, os requisitos mínimos são os seguintes:

- Sistema Operacional com navegador para internet (browser), preferencialmente, Mozilla Firefox (Todas as versões), Internet Explorer (versões superiores ao Internet Explorer 8) e Chrome (Todas as versões);
- Possuir um aplicativo para visualização de arquivos .xls (Excel);
- Possuir um aplicativo para visualização de arquivos .pdf (Adobe Acrobat);

## **Como as instituições executoras de concurso devem analisar recursos de candidatos?**

Os recursos devem ser enviados por e-mail para cadunico\_concurso@cidadania.gov.br pela pessoa registrada como responsável pela interlocução técnica com o Ministério da cidadania. O arquivo com os dados dos candidatos que entraram com recurso deve seguir exatamente o mesmo formato dos arquivos enviados ao SISTAC. O arquivo retorno será devolvido ao responsável pela interlocução técnica em até três dias úteis, contendo os mesmos códigos de deferimento e/ou indeferimento da análise realizada pelo SISTAC.

## <span id="page-7-0"></span>**Como entrar em contato com o Ministério da cidadania?**

Em caso de dúvidas, para reportar erros no sistema, para atualizar dados de cadastro da instituição ou para envio de arquivos de recurso, os responsáveis devem enviar um e-mail para cadunico\_concurso@cidadania.gov.br.

## <span id="page-8-0"></span>**Capítulo II - Funcionamento do Sistema**

## <span id="page-8-1"></span>**Ações comuns**

- Como acessar o sistema?
- Como acesso o Formulário de Pré-Cadastro?
- Recuperar a senha de acesso.
- Pesquisar Concurso.
- Cadastrar Concurso.
- **Excluir um edital**
- Qual o formato correto do arquivo de envio?
- Como enviar um arquivo com as solicitações de isenção?
- Como verificar o arquivo enviado?
- O arquivo enviado ficou com o status "Agendado", o que fazer?  $\Box$  O arquivo foi processado mas está com erro, como proceder?
- Onde faço o download do arquivo de retorno com o resultado do processamento?
- Como pesquiso um candidato processado nos meus arquivos?
- Como pesquisar um candidato na consulta pública?
- Como ter acesso a relatórios de processamento?
- Visualizar detalhes dos candidatos.

## <span id="page-8-2"></span>**Módulos**

O sistema de Isenção de Taxa de Concurso possui vários agrupamentos de funcionalidades sobre algumas determinadas ações, tais como:

#### <span id="page-8-3"></span>**1- Autenticação e Acessos**

Módulo I de gerenciamento dos cadastros de usuário permite ao administrador do sistema e instituições realizar as seguintes ações: validações de cadastros, solicitações de acesso ao sistema, autenticação na aplicação e perfis de acesso;

#### **2- Gerenciar Concursos**

O módulo II de gerenciamento de concursos disponibiliza forma de interação com os cadastros de concursos, editais, consultas, e alteração dos dados cadastrados;

#### **3- Gerenciar Arquivos**

As funcionalidades relacionadas ao módulo III permitem que as instituições cadastradas e autenticadas no sistema efetuem o upload dos arquivos, consulta sobre as importações e download dos arquivos processados pela instituição;

#### **4- Consultar Candidatos**

O módulo IV de consulta permite que o usuário instituição consulte os dados dos candidatos processados nos arquivos de solicitação de isenção, dados pessoais e resultados da solicitação de isenção;

Os módulos serão detalhados com as suas respectivas funcionalidades no decorrer do documento.

## <span id="page-9-0"></span>**1. Autenticação e Acessos Efetuar Login**

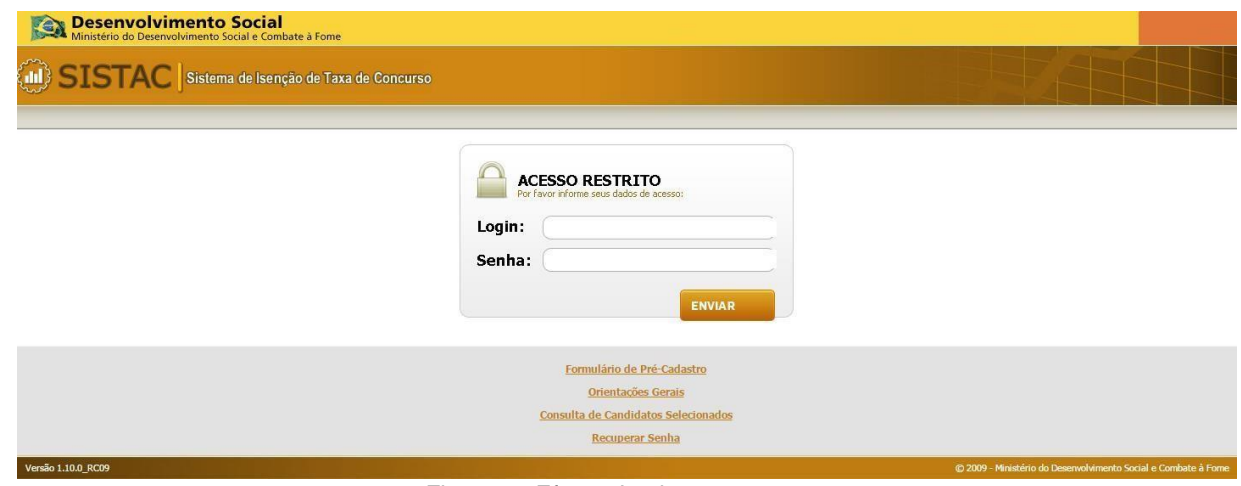

Figura 1 - Efetuar Login

#### **Informações e Descrição da Funcionalidade:**

Para acessar a área restrita do sistema o usuário deve informar os dados de autenticação obtidos no pré-cadastro. Após a autenticação o sistema disponibiliza a tela inicial onde o usuário pode navegar pelo menu do sistema e acessar as demais funcionalidades.

#### **Acionador:**

Acessar o endereço eletrônico do sistema via barra de endereços no navegador utilizado > Preencher os campos login e senha > Acionar a opção **Enviar**.

#### **Campos:**

- Login: campo para a inclusão do login para a autenticação;
- Senha: senha de acesso ao sistema;

#### **Botões e Links:**

- Enviar: botão aciona a validação do usuário e senha, caso ambos estiverem corretos o sistema concede o acesso para o usuário;
- Formulário de Pré-Cadastro: acesso ao formulário de pré-cadastro, funcionalidade para a solicitação de acesso ao sistema;
- Orientações Gerais; acesso ao documento de informações gerais sobre a utilização do sistema elaborado pelo Ministério da Cidadania;
- Consulta de Candidatos Selecionados: acesso a funcionalidade de consulta pública para os candidatos que solicitam a isenção de taxa de concurso;
- Recuperar Senha: acesso a funcionalidade de recuperação de senha de acesso ao sistema;

#### <span id="page-9-1"></span>**Usuário Autenticado**

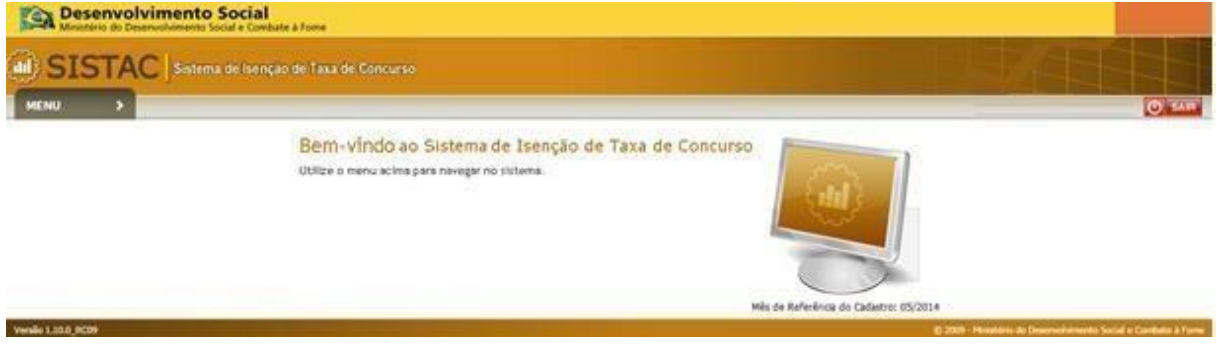

#### Figura 2 - Usuário Autenticado

#### **Informações e Descrição da Funcionalidade:**

Após a autenticação no sistema o usuário tem acesso à página inicial.

#### **Acionador:**

Acessar o sistema >

#### **Campos:**

• Não se aplica

#### **Botões, Elementos de Tela e Links:**

- Menu: lista de acessos para as funcionalidades disponíveis de acordo com o perfil autenticado, para o usuário com perfil de órgão/instituição o sistema exibe as seguintes opções:
	- Cadastros
	- Cadastrar Usuário
	- Enviar Arquivo
	- Cadastrar Concurso
	- Consultas
	- Status do Arquivo
	- Consulta Geral
	- Alterar Senha
	- Manual do Sistema

#### <span id="page-10-0"></span>**Pesquisar CNPJ**

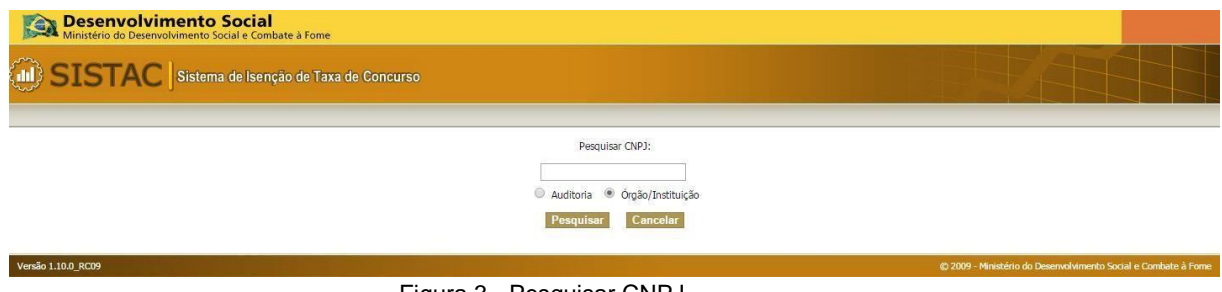

Figura 3 - Pesquisar CNPJ

#### **Informações e Descrição da Funcionalidade:**

A funcionalidade tem como objetivo principal disponibilizar a pesquisa de CNPJ no sistema para a identificação do cadastro. Caso o CNPJ seja encontrado, o sistema notifica o usuário via mensagem que o mesmo está em uso por alguma instituição. Caso o número de CNPJ não seja identificado o sistema exibe o formulário de pré-cadastro.

#### **Acionador:**

Acessar o endereço eletrônico do sistema via barra de endereços no navegador utilizado > Acionar a opção **Formulário de Pré-Cadastro**.

#### **Campos:**

• Pesquisa CNPJ: campo de pesquisa CNPJ cadastrado no sistema;

- Auditoria: item de seleção para o cadastro de usuário com o perfil de auditoria;
- Órgão/Instituição: item de seleção para o cadastro de usuário com o perfil de instituição;
- Pesquisar: botão que inicia a pesquisa de CNPJ, ao ser acionado o sistema verifica o preenchimento do campo Pesquisa CNPJ;
- Cancelar: botão de retorno para a tela de acesso ao sistema;

## <span id="page-11-0"></span>**Formulário de Pré-Cadastro de Órgão/Instituição**

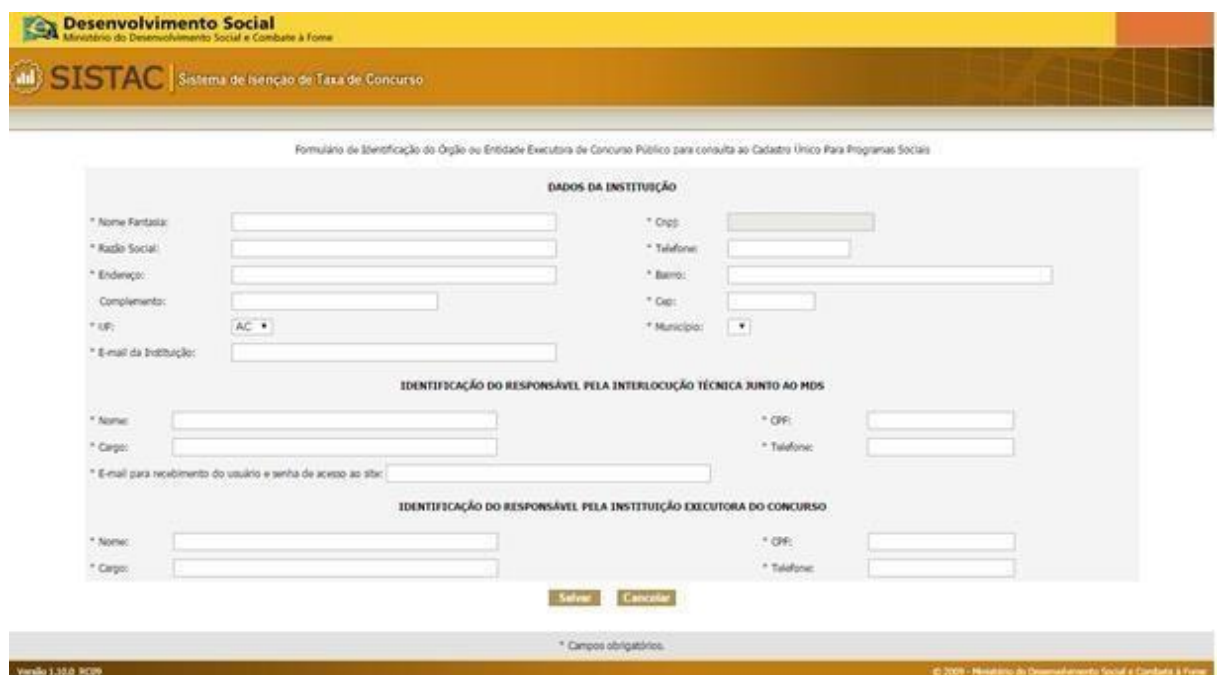

Figura 4 - Formulário de Pré-Cadastro de Órgão/Instituição

#### **Informações e Descrição da Funcionalidade:**

Formulário de solicitação de acesso com o perfil de Órgão/Instituição. Caso número de CNPJ não seja encontrado na pesquisa de CNPJ o sistema exibe o formulário para preenchimento, ao encaminhar este formulário o Ministério da Cidadania deve analisar as informações enviadas e conceder o acesso a instituição solicitante, que receberá um e-mail com os dados de acesso. Caso os dados da instituição precisem ser alterados posteriormente, é necessário entrar em contato com o Ministério da Cidadania através do e-mail cadunico\_concurso@cidadania.gov.br

#### **Acionador:**

Acessar o endereço eletrônico do sistema via barra de endereços no navegador utilizado > Acionar a opção **Formulário de Pré-Cadastro** > Selecionar a opção **Órgão/Instituição** > Pesquisar um CNPJ.

#### **Campos:**

#### **DADOS DA INSTITUIÇÃO**

- Nome Fantasia: campo onde deve ser informado no nome fantasia que a instituição mantém- Não deve conter números ou caracteres especiais;
- CNPJ: o campo é auto preenchido com o número informado na pesquisa de CNPJ;
- Razão Social: campo onde deve ser inserido a razão social do órgão/instituição que solicita o acesso ao sistema. Não deve conter números ou caracteres especiais;
- Telefone: número de telefone do órgão/instituição;
- Endereço: descrição do endereço do órgão/instituição que solicita o acesso ao sistema;
- Bairro: informação do bairro que complementa o endereço do órgão/instituição que solicita o acesso ao sistema;
- Complemento: informações de complemento do endereço do órgão/instituição que solicita o acesso ao sistema;
- CEP: número do código postal do órgão/instituição que solicita o acesso ao sistema;
- UF: Unidade Federativa onde o órgão/instituição está situado;
- Município: Nome do município onde a órgão/instituição está situado;

• E-mail da Instituição: e-mail de contato do órgão/instituição;

#### **IDENTIFICAÇÃO DO RESPONSÁVEL PELA INTERLOCUÇÃO TÉCNICA JUNTO AO MINISTÉRIO DA CIDADANIA**

- Nome: Nome do responsável pelo acompanhamento junto ao Ministério da Cidadaniae Agrário;
- CPF: número do CPF do responsável;
- Cargo: Cargo de ocupação do responsável no órgão/instituição;
- Telefone: número do telefone do responsável no órgão/instituição;
- E-mail para recebimento do usuário e senha de acesso ao site: endereço de e-mail para recebimento dos dados de acesso ao sistema;

#### **IDENTIFICAÇÃO DO RESPONSÁVEL PELA INSTITUIÇÃO EXECUTORA DO CONCURSO**

- Nome: nome do responsável pelo órgão/instituição;
- CPF: documento de identificação do responsável pelo órgão/instituição;
- Cargo: cargo de ocupação do responsável pelo órgão/instituição;
- Telefone: número de contato do responsável pelo órgão/instituição;

#### **Botões, Elementos de Tela e Links:**

- Combo UF: a combo box **UF** lista todos os estados do território Brasileiro para a seleção; Combo Município: combo lista os municípios de acordo com a UF selecionada.
- Salvar: envia as informações do cadastro, ao acionar o botão o sistema valida o preenchimento dos campos;
- Cancelar: cancela o preenchimento do formulário sem salvar os dados, retorna para a tela de pesquisa CNPJ;

<span id="page-12-0"></span>**Formulário de Pré-Cadastro de Auditoria (apenas deve ser utilizado por órgãos de controle da administração pública para fins de auditorias no sistema)** 

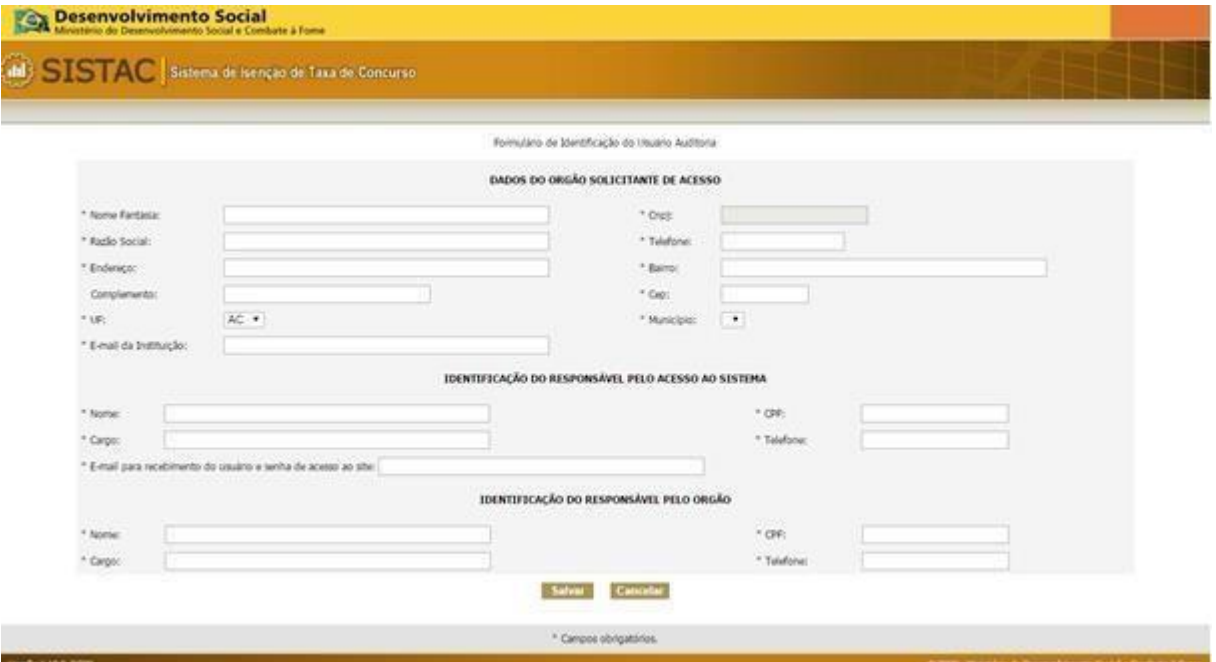

Figura 5 - Formulário de Pré-Cadastro de Auditoria

#### **Informações e Descrição da Funcionalidade:**

Formulário de solicitação de acesso com o perfil de Auditoria, caso número de CNPJ não seja encontrado na pesquisa de CNPJ o sistema exibe o formulário para preenchimento, ao encaminhar este formulário o usuário com o perfil de administração do sistema deve validar as informações enviadas e conceder o acesso a instituição solicitante, que receberá um e-mail com os dados de acesso.

#### **Acionador:**

Acessar o sistema via barra de endereços no navegador utilizado > Acionar a opção **Formulário de Pré-Cadastro** > Selecionar a opção **Auditoria** > Pesquisar um CNPJ.

#### **Campos:**

#### **DADOS DO ÓRGÃO SOLICITANTE DE ACESSO**

- Nome Fantasia: campo onde deve ser informado no nome fantasia que o órgão mantém;
- CNPJ: o campo é auto preenchido com o número informado na pesquisa de CNPJ;
- Razão Social: campo onde deve ser inserido a razão social do órgão que solicita o acesso ao sistema;
- Telefone: número de telefone do órgão;
- Endereço: descrição do endereço do órgão que solicita o acesso ao sistema;
- Bairro: informação do bairro que complementa o endereço do órgão/instituição que solicita o acesso ao sistema;
- Complemento: informações de complemento do endereço do órgão que solicita o acesso ao sistema;
- CEP: número do código postal do órgão que solicita o acesso ao sistema;
- UF: Unidade Federativa onde o órgão está situado;
- Município: Nome do município onde a órgão está situado;
- E-mail da Instituição: e-mail de contato do órgão;

#### **IDENTIFICAÇÃO DO RESPONSÁVEL PELO ACESSO AO SISTEMA**

- Nome: Nome do responsável do acesso ao sistema;
- CPF: número do CPF do responsável;
- Cargo: Cargo de ocupação do responsável junto ao órgão;
- Telefone: número do telefone do responsável no órgão;
- E-mail para recebimento do usuário e senha de acesso ao site: endereço de e-mail para recebimento dos dados de acesso ao sistema;

#### **IDENTIFICAÇÃO DO RESPONSÁVEL PELO ÓRGÃO**

- Nome: nome do responsável pelo órgão fiscalizador;
- CPF: documento de identificação do responsável pelo órgão;
- Cargo: cargo de ocupação do responsável pelo órgão;
- Telefone: número de contato do responsável pelo órgão;

#### **Botões, Elementos de Tela e Links:**

- Combo UF: a combo box **UF** lista todos os estados do território Brasileiro para a seleção; Combo Município: combo lista os municípios de acordo com a UF selecionada.
- Salvar: envia as informações do cadastro, ao acionar o botão o sistema valida o preenchimento dos campos;
- Cancelar: cancela o preenchimento do formulário sem salvar os dados, retorna para a tela de pesquisa CNPJ;

#### <span id="page-13-0"></span>**Recuperar Senha de Acesso**

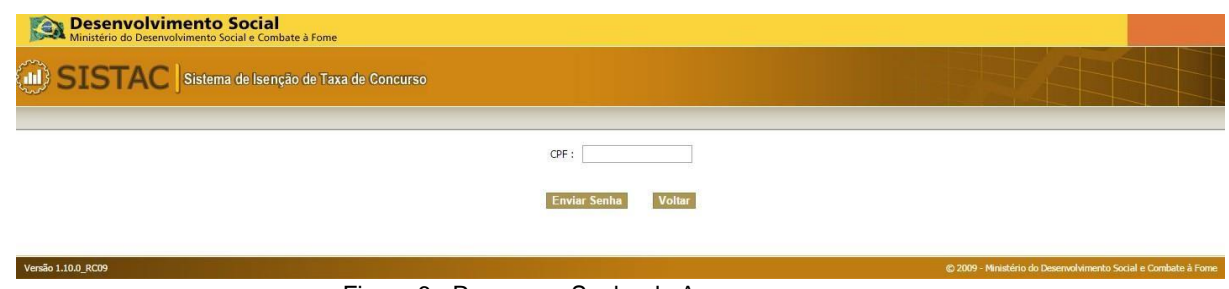

Figura 6 - Recuperar Senha de Acesso

#### **Informações e Descrição da Funcionalidade:**

O sistema fornece uma funcionalidade de recuperação de senha de acesso caso o usuário tenha perdido a mesma, na tela de login ao acionar o link "Recuperar Senha" o sistema solicita a confirmação de identificação do usuário via CPF. Caso seja localizado o cadastro no sistema, é encaminhado um e-mail para o endereço de e-mail anteriormente cadastrado com as orientações da recuperação da senha.

#### **Acionador:**

Acessar o sistema > Acessar a opção **Recuperar Senha**.

#### **Campos:**

• CPF: campo para que o usuário informe o CPF a ser pesquisado;

#### **Botões, Elementos de Tela e Links:**

- Botão Enviar Senha: ao acionar o elemento o sistema verifica se o CPF informado está cadastrado e envia a senha para o e-mail do responsável;
- Botão Cancelar: retorna para a tela de login do sistema;

#### <span id="page-14-0"></span>**Alterar Senha**

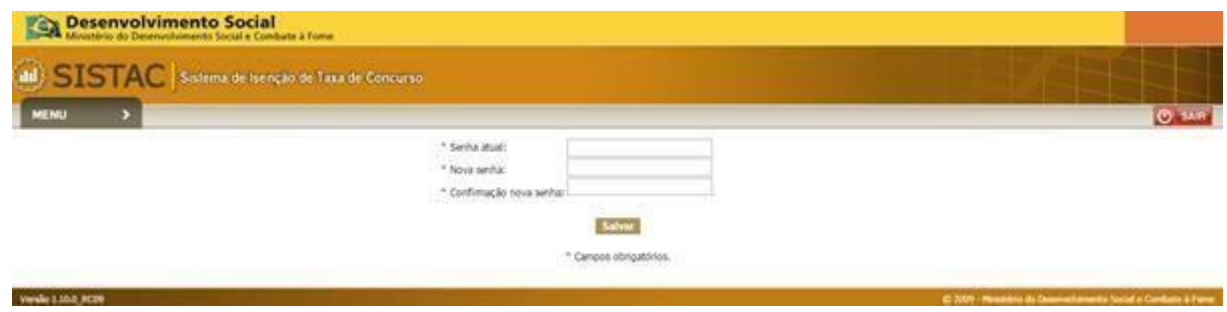

Figura 7 - Alterar Senha

#### **Informações e Descrição da Funcionalidade:**

Após o cadastro no sistema, o usuário poderá alterar a senha de acesso a qualquer momento conforme a necessidade. Ao acessar a funcionalidade o sistema apresenta os campos de alteração de senha e, após informar os novos dados de senha, as informações são atualizadas e o acesso é renovado.

#### **Acionador:**

Acessar o sistema > Acionar o Menu > Acessar a opção **Alterar Senha**.

#### **Campos:**

- Senha Atual: campo para que o usuário informe a senha atual em utilização;
- Nova senha: campo para a inclusão da nova senha de acesso;

Confirmação nova senha: confirmação de senha de acesso;

#### **Botões, Elementos de Tela e Links:**

• Botão Salvar: ao acionar o botão, o sistema valida se a nova senha está correta com o campo de confirmação e registra a alteração.

## <span id="page-15-0"></span>**2. Gerenciar Concursos**

#### <span id="page-15-1"></span>**Pesquisar Concurso**

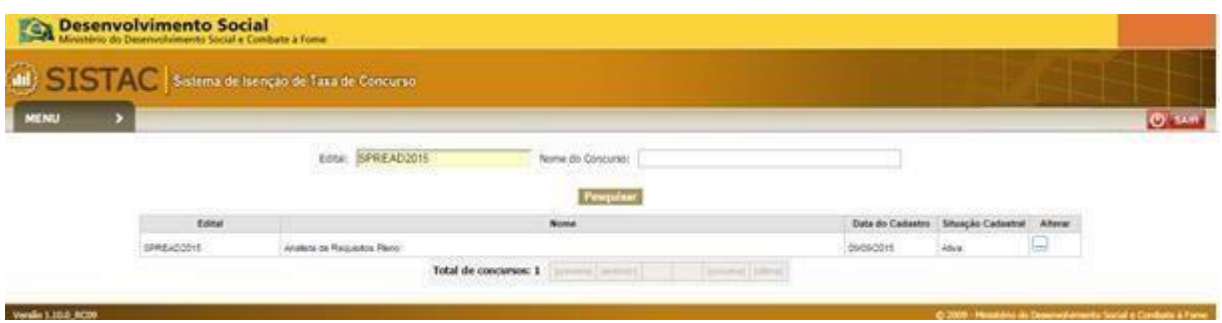

Figura 8 - Pesquisar Concurso

#### **Informações e Descrição da Funcionalidade:**

A funcionalidade de pesquisa de concursos tem como objetivo fornecer informações sobre os concursos cadastrados e disponibilizar o acesso para o formulário de cadastro de novos registros. Ao inserir os dados de busca e acionar a pesquisa o sistema retorna os dados em forma de tabela. Caso não sejam encontrados resultados com os dados informados, o sistema exibe o formulário de cadastro de concurso.

#### **Acionador:**

Acessar o sistema > Acionar o Menu > Acessar a opção **Cadastrar Concurso**.

#### **Campos:**

Pelo menos um dos campos abaixo deve ser preenchido para que a consulta retorne as informações.

- Edital: campo para que o usuário informe o nome do edital a ser pesquisado, o campo é do tipo alfanumérico de acordo com o padrão de cadastro de edital do sistema;
- Nome do Concurso: campo para que o usuário informe o nome do concurso a ser pesquisado, o campo é do tipo alfanumérico de acordo com o padrão de cadastro de concurso do sistema.

#### **Resultado da Pesquisa:**

- Edital: coluna da tabela de resultados de pesquisa com os dados encontrados, exibe o edital cadastrado;
- Nome: coluna da tabela de resultados de pesquisa com os dados encontrados, exibe o nome do concurso;
- Data do Cadastro: coluna da tabela de resultados de pesquisa com os dados encontrados, exibe a data de cadastro do concurso;
- Situação Cadastral: coluna da tabela de resultados de pesquisa com os dados encontrados, exibe a situação do concurso cadastrado - ativo ou inativo;

- Botão Pesquisar: botão que aciona a pesquisa de concursos, ao acionar o elemento o sistema valida o preenchimento dos campos e retorna os dados
- Opção alterar: ao acionar o item o sistema apresenta o formulário de alteração do registro selecionado;
- Link Paginação: acesso a páginas com demais registros, ao acionar o link o sistema exibe a página selecionada;

#### <span id="page-16-0"></span>**Cadastrar Concurso**

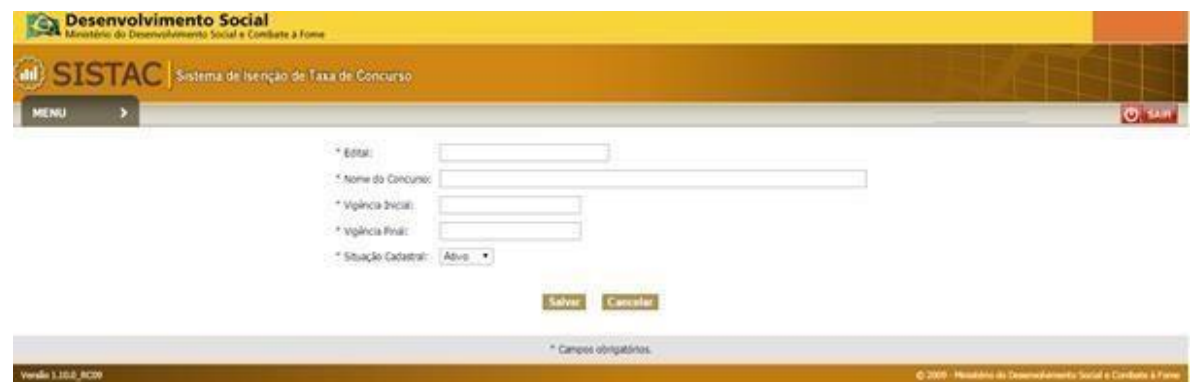

Figura 9 - Cadastrar Concurso

#### **Informações e Descrição da Funcionalidade:**

O objetivo principal da funcionalidade é fornecer o cadastro de concursos para que as instituições possam enviar os arquivos com as solicitações de isenção de taxa de concurso. O ator obtém acesso à tela após pesquisar um concurso e o sistema não encontrar resultados, o redirecionamento é automático.

#### **Acionador:**

Acessar o sistema > Acionar o Menu > Acessar a opção **Cadastrar Concurso** > Pesquisa sem resultados.

#### **Campos:**

Edital: campo com o nome do edital a ser cadastrado (Edital: número do edital obrigatoriamente deverá possuir 6 dígitos, sendo números, letras ou ambos. Poderá conter a sigla do órgão que disponibiliza o concurso público (Ex: 0001BB ou 002STJ ou 01PETR); O nome do edital não poderá ser alterado posteriormente);;

- Nome do Concurso: nome do concurso para cadastramento no sistema;
- Vigência Inicial: data da vigência inicial do concurso;
- Vigência Final: data do término da vigência do concurso;
- Situação Cadastral: campo de situação do concurso, o campo tem as opções "Ativo" e "Inativo";

- Botão Salvar: ao acionar o botão o sistema valida o preenchimento dos campos e registra o cadastro do concurso;
- Botão Cancelar: cancela a ação de cadastramento sem alterações e retorna para a página de consulta concurso;
- Combo Situação Cadastral: cambo para seleção da situação de cadastro do concurso, as seguintes opções estão disponíveis: "Ativo" e "Inativo", caso o ator selecione a opção ativo o concurso é cadastrado e fica apto a receber os arquivos com as solicitações de isenção. Caso o usuário opte por cadastrar o concurso com a situação inativo o concurso é cadastrado e não será possível importar os arquivos com as solicitações de isenção;

#### <span id="page-17-0"></span>**Alterar Concurso**

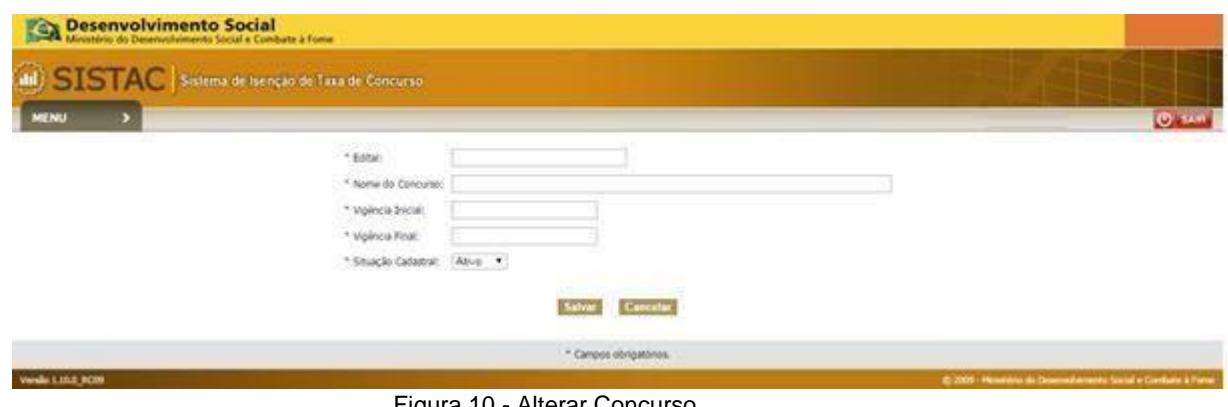

#### Figura 10 - Alterar Concurso

#### **Informações e Descrição da Funcionalidade:**

A funcionalidade disponibiliza meios para que o usuário possa interagir com o cadastro de um concurso, caso tenha necessidade de alterar. Nesta funcionalidade o usuário pode ativar e desativar um concurso e alterar os demais parâmetros do cadastro, exceto nome do edital.

#### **Acionador:**

Acessar o sistema > Acionar o Menu > Acessar a opção **Cadastrar Concurso** > Acionar a opção **Alterar**.

#### **Campos:**

- Edital: campo com o nome do edital cadastrado não pode ser alterado devido a restrições do sistema;
- Nome do Concurso: Nome do concurso cadastrado no sistema;
- Vigência Inicial: data da vigência inicial cadastrada para o concurso;
- Vigência Final: data do término da vigência cadastrada para o concurso;
- Situação Cadastral: campo de situação do concurso, o campo tem as opções "Ativo" e "Inativo";

- Botão Salvar: ao acionar o botão, o sistema valida o preenchimento dos campos e registra o cadastro do concurso;
- Botão Cancelar: cancela a ação de cadastramento sem alterações e retorna para a página de consulta concurso;
- Combo Situação Cadastral: cambo para seleção da situação de cadastro do concurso, as seguintes opções estão disponíveis: "Ativo" e "Inativo", caso o ator selecione a opção ativo o concurso é cadastrado e fica apto a receber os arquivos com as solicitações de isenção. Caso o usuário opte por cadastrar o concurso com a situação inativo o concurso é cadastrado e não será possível importar os arquivos com as solicitações de isenção;

#### <span id="page-18-0"></span>**Excluir Edital**

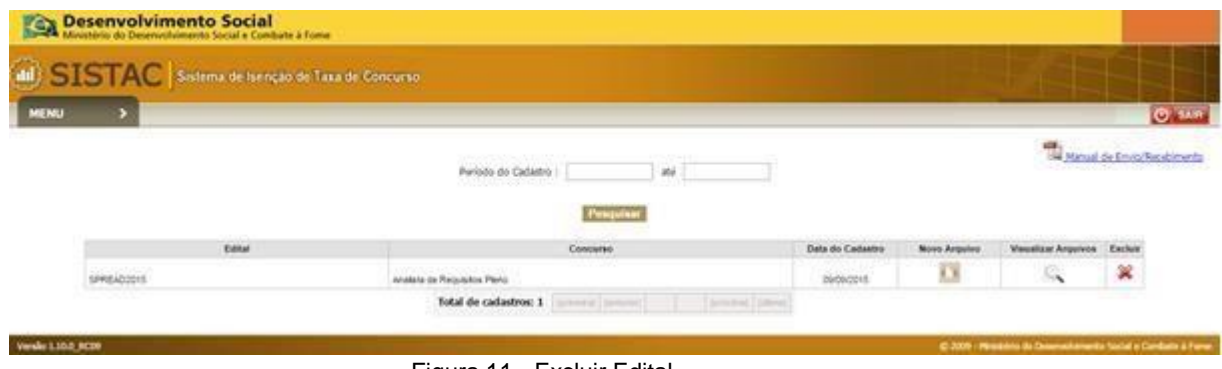

#### Figura 11 - Excluir Edital

#### **Informações e Descrição da Funcionalidade:**

O sistema fornece a funcionalidade de exclusão de edital, no momento da listagem de arquivos para envio. Ao acionar a opção/botão "Excluir" o sistema exibe uma mensagem de confirmação caso esta seja confirmada o sistema remove completamente o edital com todas as referências. O sistema permite a exclusão apenas dos editais sem registro de envio de arquivos.

#### **Acionador:**

Acessar o sistema > Acionar o Menu > Acessar a opção **Enviar Arquivo** > Acionar a opção **Excluir**.

#### **Campos:**

- **Manual de Envio/Recebimento**: download do manual com as orientações sobre o upload e layout do arquivo de importação;
- **Período de Cadastro**: filtro de pesquisa por data de cadastro dos concursos/editais;

#### **Resultados da Pesquisa**

- Edital: coluna da tabela de resultados da pesquisa;
- Concurso: Nome do concurso cadastrado no sistema;
- Data do Cadastro: data do cadastro do concurso no sistema;
- Novo Arquivo: coluna com a opção de upload de arquivos. Ao ser acionada a opção o sistema direciona o usuário para a tela de upload de arquivo, se o concurso estiver com a vigência válida;
- Visualizar Arquivos: coluna com a opção de visualização dos arquivos enviados para o edital selecionado. Ao acionar a opção, o sistema exibe uma tela em forma de pop-up com a lista de arquivos enviados/processados para o edital selecionado;
- Excluir: coluna com a opção de exclusão de um edital, ao acionar a opção o sistema exibe uma mensagem de confirmação e caso positivo o concurso é removido;

- Link Manual de Envio/Recebimento: link de acesso ao manual de envio e recebimento- documento que contém todas as regras de importação e regras de layout do arquivo;
- Botão Pesquisar: inicia a pesquisa de acordo com os parâmetros informados no período do cadastro;
- Novo Arquivo: botão para a inclusão dos arquivos de solicitação de isenção. Caso o período de vigência do concurso esteja ativo o botão estará ativo e ao ser acionado encaminha o usuário para a tela de upload de arquivo, do contrário o botão aparece desativado.
- Visualizar Arquivos: Aciona a funcionalidade de consulta arquivos enviados para o concurso selecionado;
- Excluir: botão acionador da funcionalidade de exclusão do concurso selecionado. Ao executar a funcionalidade o sistema remove os registros do concurso selecionado e todos os arquivos relacionados a ele.
- Link Paginação: acesso a páginas com demais registros, ao acionar o link o sistema exibe a página selecionada;

## <span id="page-19-0"></span>**3. Gerenciar Arquivos**

#### <span id="page-19-1"></span>**Pesquisar Edital / Concurso para Envio de Arquivo**

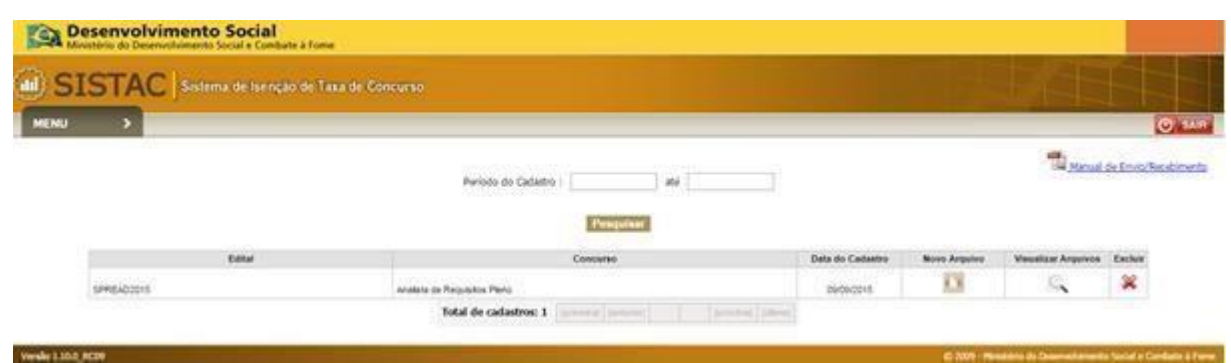

Figura 12 – Pesquisar Edital / Concurso para Envio de Arquivo

#### **Informações e Descrição da Funcionalidade:**

Nesta tela o usuário pode consultar o concurso e/ou edital para envio de um arquivo de solicitações de isenção. No momento em que o usuário acessar a funcionalidade o sistema efetua uma busca e apresenta os concursos cadastrados. Caso o período de vigência esteja ativo, o sistema permite o upload dos arquivos.

#### **Acionador:**

<span id="page-19-2"></span>Acessar o sistema > Acionar o Menu > Acessar a opção **Enviar Arquivo** > Acionar a opção **Novo Arquivo**.

#### **Campos:**

- **Manual de Envio/Recebimento**: download do manual com as orientações sobre o upload e layout do arquivo de importação, disponível no Anexo II;
- **Período de Cadastro**: filtro de pesquisa por data de cadastro dos concursos/editais;

#### **Resultados da Pesquisa**

- Edital: coluna da tabela de resultados da pesquisa;
- Concurso: Nome do concurso cadastrado no sistema;
- Data do Cadastro: data do cadastro do concurso;
- Novo Arquivo: coluna com a opção de m
- Visualizar Arquivos: coluna com a opção de visualização dos arquivos enviados para o edital selecionado, ao acionar a opção o sistema exibe uma tela em forma de pop-up com a lista de arquivos enviados/processados para o edital selecionado;
- Excluir: coluna com a opção de exclusão de um edital, ao acionar a opção o sistema exibe uma mensagem de confirmação e caso positivo o concurso é removido;

- Link Manual de Envio/Recebimento: link de acesso ao manual de envio e recebimento, documento que contém todas as regras de importação e regras de layout do arquivo;
- Botão Pesquisar: inicia a pesquisa de acordo com os parâmetros informados no período do cadastro;
- Novo Arquivo: botão para a inclusão dos arquivos de solicitação de isenção, caso o período de vigência do concurso esteja ativo o botão estará ativo e ao ser acionado encaminha o usuário para a tela de upload de arquivo, do contrário o botão aparece desativado.
- Visualizar Arquivos: Aciona a funcionalidade de consulta arquivos enviados para o concurso selecionado;
- Excluir: botão acionador da funcionalidade de exclusão do concurso selecionado, ao executar a funcionalidade o sistema remove os registros do concurso selecionado e todos os arquivos relacionados a ele.
- Link Paginação: acesso a páginas com demais registros, ao acionar o link o sistema exibe a página selecionada;

#### **Enviar Arquivo**

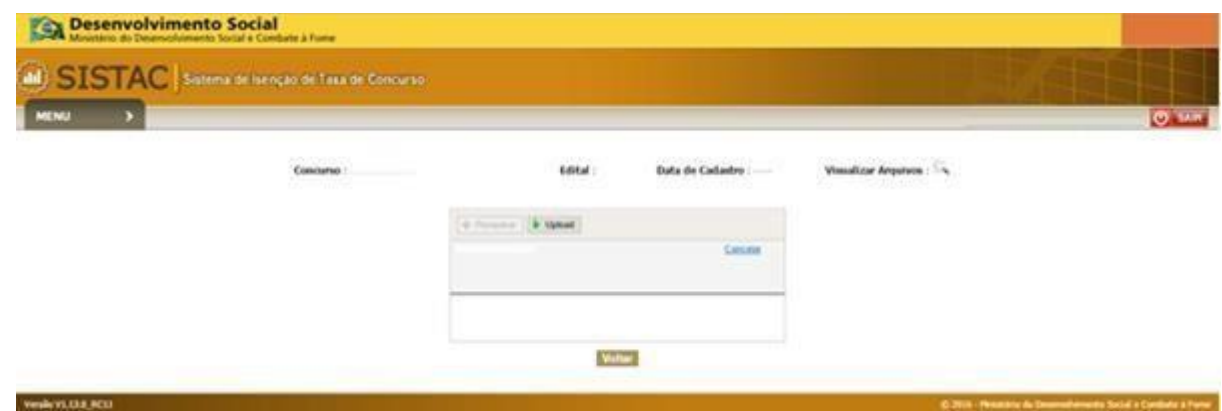

Figura 13 – Enviar Arquivo

#### **Informações e Descrição da Funcionalidade:**

Nesta tela o usuário pode consultar o concurso e/ ou edital para envio de um arquivo de solicitações de isenção. No momento que o usuário acessa a funcionalidade, o sistema efetua uma busca e apresenta os concursos cadastrados. Caso o período de vigência esteja ativo, o sistema permite o upload dos arquivos.

#### **Acionador:**

Acessar o sistema > Acionar o Menu > Acessar a opção **Enviar Arquivo** > Acionar a opção **Novo Arquivo**.

#### **Campos:**

- Concurso: nome do concurso selecionado para o upload de arquivos;
- Edital: nome do edital cadastrado para o envio dos arquivos;
- Data de Cadastro: data de cadastro do concurso selecionado para o upload de arquivos;

- Visualizar Arquivos: botão de acesso a funcionalidade de visualização dos arquivos enviados/processados para o concurso selecionado. Ao acionar o botão o sistema exibe uma tela em forma de pop-up com a lista de arquivos enviados;
- Botão Pesquisar: botão para a seleção do arquivo de solicitação de isenção, ao acionar o elemento o sistema apresenta a tela de upload padrão do navegador utilizado;
- Botão Upload: aciona a funcionalidade de upload de arquivos, no momento que o elemento é acionado o sistema efetua as validações de o nome e layout do arquivo.
- Link cancelar: remove o arquivo de solicitação de isenção;
- Botão Voltar: botão de retorno para a tela com a lista de concursos cadastrados pela instituição;

#### <span id="page-21-0"></span>**Visualizar Arquivos enviados**

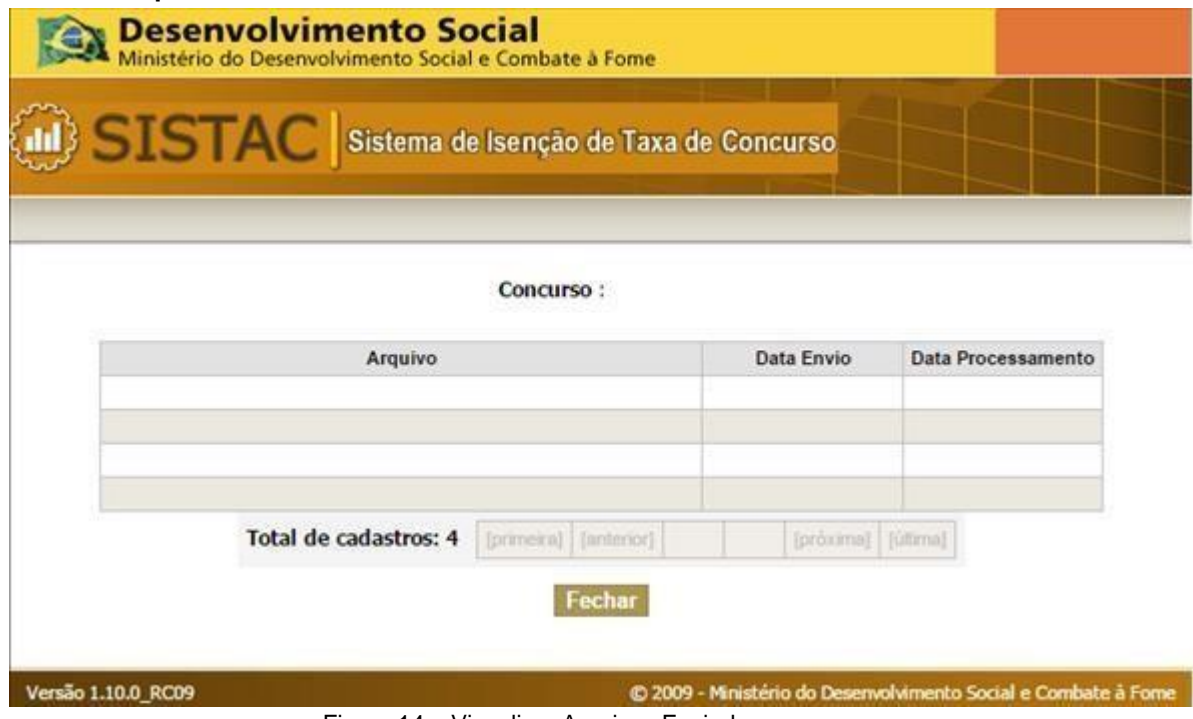

Figura 14 – Visualizar Arquivos Enviados

#### **Informações e Descrição da Funcionalidade:**

A funcionalidade tem como objetivo principal fornecer a consulta dos arquivos de solicitações de isenção para o usuário. A consulta é exibida em uma tela em forma de pop-up com todos os arquivos importados para o concurso selecionado anteriormente.

#### **Acionador:**

Acessar o sistema > Acessar a opção **Visualizar Arquivo**.

#### **Campos:**

- Arquivo: coluna da tabela de resultados da consulta, exibe o nome do arquivo importado/processado;
- Data Envio: coluna da tabela de resultados da consulta, exibe a data de envio do arquivo da lista;
- Data Processamento: coluna da tabela de resultados da consulta, exibe a data de processamento do arquivo da lista;

- Link Paginação: acesso a páginas com demais registros, ao acionar o link o sistema exibe a página selecionada;
- Botão Fechar: ao ser acionado o elemento fecha a tela.

#### <span id="page-22-0"></span>**Status do Arquivo enviado**

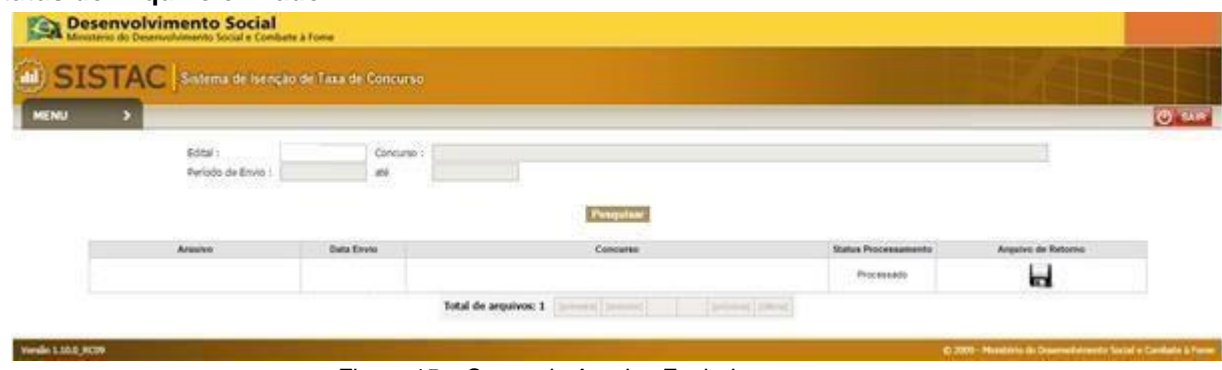

Figura 15 – Status do Arquivo Enviado

#### **Informações e Descrição da Funcionalidade:**

Após o envio do arquivo, o sistema disponibiliza a funcionalidade de consulta 'status do arquivo', na qual é possível ver os detalhes do processamento e obter o arquivo de retorno com todos os resultados dos processamentos.

#### **Acionador:**

Acessar o sistema > Acessar o Menu > Acionar a opção **Consultas** > Acessar a opção **Status Arquivo**.

#### **Campos:**

- Edital: se na tela "Pesquisar Arquivos Enviados", o sistema informar o Edital a aplicação deverá desabilitar os outros campos da tela.
- Concurso: no campo "Concurso" da tela "Pesquisar Arquivos Enviados", o usuário poderá digitar o nome do concurso ou parte dele.

#### **Resultados da Pesquisa**

- Arquivo: exibe o arquivo que estiver como processado, deverá exibir a imagem "Download" com link para que o usuário possa salvar o arquivo, caso o arquivo não esteja processado;
- Data Envio: na lista status arquivo, a aplicação deverá ordenar os resultados por "Data de Envio" em ordem decrescente;
- Concurso: exibe o concurso informado pelo usuário;
- Status Processamento: exibe o status do processamento;
- Arquivo de recurso

#### **Botões, Elementos de Tela e Links:**

- Botão Pesquisar: ao acionar o elemento o sistema valida o preenchimento dos campos e apresenta os resultados da pesquisa;
- Botão Arquivo de Retorno: ao acionar o elemento o sistema exibe a tela de download padrão do navegador utilizado para que o usuário salve o arquivo de retorno gerado;
- Link Paginação: acesso a páginas com demais registros, ao acionar o link o sistema exibe a página selecionada;

#### <span id="page-22-1"></span>**Formato / Layout do Arquivo de Processamento**

1. Deve ser gerado um arquivo em formato .txt, com separador de campos sendo ponto e vírgula

(;) inclusive o último caractere do último campo também com ponto e vírgula (;);

- 2. Cada linha deve ser finalizada com ponto e vírgula (;);
- 3. O arquivo deverá possuir uma quebra de linha entre o cabeçalho(0) e as demais linhas, com dados dos candidatos (1), sendo a primeira linha o cabeçalho, iniciando-se com o número 0 e as demais linhas iniciadas com número 1, sendo um candidato por linha.
- 4. Todos os campos devem ser limpos de caracteres especiais como acentuação, pontuação, barra, traco;
- 5. O campo "Data de Nascimento" deverá estar no formato "ddmmaaaa", sem separadores como barras ou pontos (ex. 16/02/2007 deverá vir 16022007);
- 6. O tipo do campo "NUM\_IDENTID\_RG" é alfanumérico, eliminando qualquer tipo de caracteres especiais (´,@,\$,.,-,/,?, ~,^,{,]);
- 7. Todos os dados do arquivo devem estar com letras maiúsculas;
- 8. Arquivos com registros duplicados não serão processados pelo sistema;
- 9. Registros com datas inválidas não serão processados pelo sistema;
- 10. O órgão ou entidade executor do concurso enviará esse arquivo ao Departamento do Cadastro Único por meio de U*pload* a ser realizado no site do Sistema de Isenção de Taxa de Inscrição de Concursos (SISTAC);
- 11. Todos os campos informados na Tabela 1 (a seguir) deverão ser informados.
- 12. A nomenclatura do arquivo disponibilizado para as entidades ou órgão executores deverá ter o seguinte padrão: CNPJ\_Edital\_Data\_Sequencial.txt, onde:

CNPJ: número do CNPJ da entidade ou orgão executor, sem espaços ou traços;

Edital: número do edital obrigatoriamente deverá possuir 6 dígitos, sendo números, letras ou ambos (alfanumérico).Poderá conter a sigla do órgão que disponibiliza o concurso público (Ex: 0001BB ou 002STJ ou 01PETR);

Data: Data do envio do arquivo no formato "DDMMAAAA", sem separadores com barras ou pontos (Ex: 16/02/2007 deverá ser 16022007);

Sequencial: O sequencial do arquivo terá 3 dígitos e servirá para identicar quantos arquivos foram enviados do mesmo edital( Ex: 001,002,003). Deve-se, obrigatoriamente, começar pelo 001.

13. A nomenclatura do arquivo retorno deverá ter o seguinte padrão:

Retorno\_CNPJ\_Edital\_Data\_Sequencial.txt.

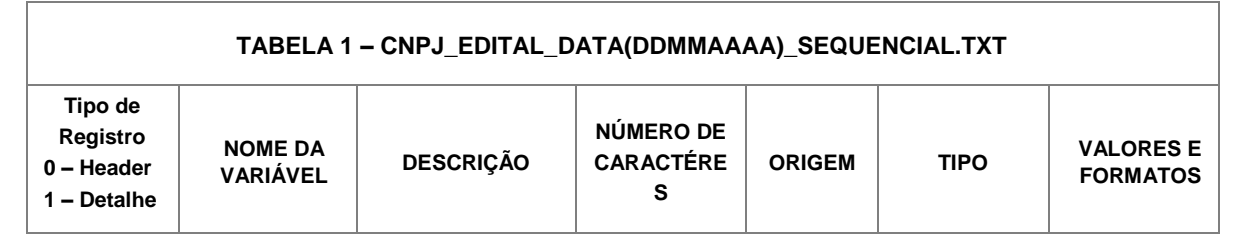

#### Tabela 1 - Layout do Arquivo

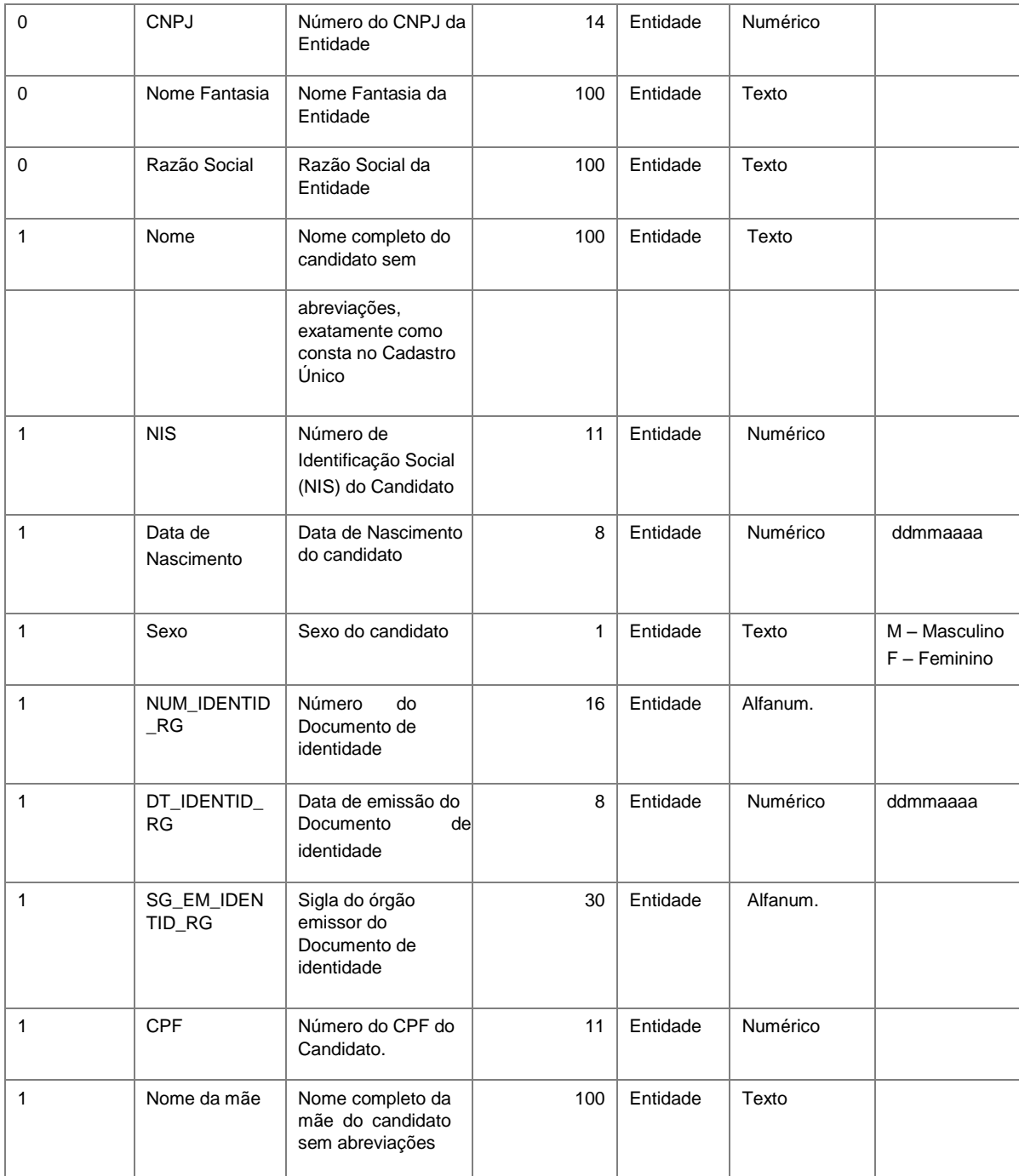

O arquivo texto das entidades ou órgãos executores do concurso deverá conter as seguintes Informações:

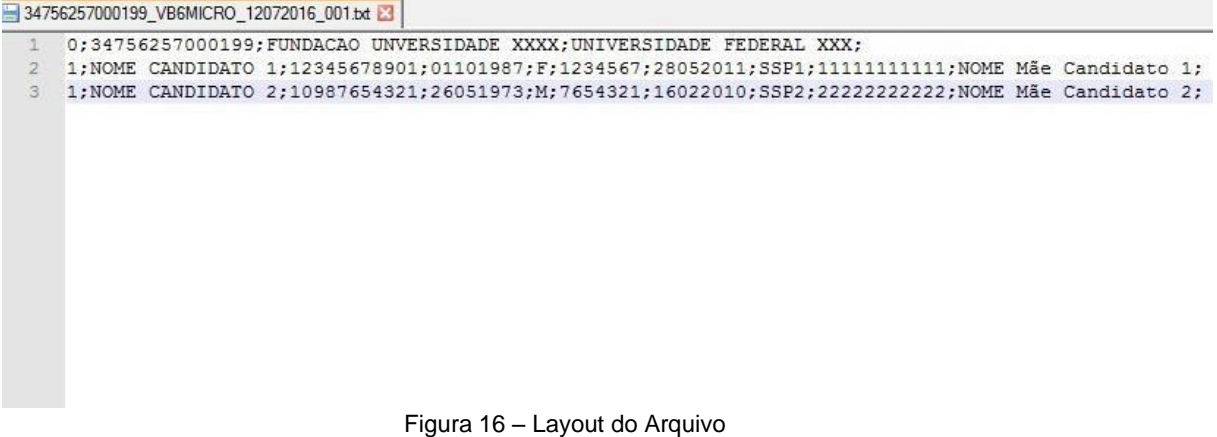

#### <span id="page-25-0"></span>**Erros de Processamento**

Por diversos motivos, o arquivo de importação receber o status de processamento "Erro": problemas de sustentação, indisponibilidades de ambientes e erros não mapeados pelo sistema podem comprometer a importação. Quando erros ocorrem, é recomendável tentar realizar o envio novamente ou sair e voltar a entrar no sistema. Caso o órgão / instituição não consiga processar o arquivo por quaisquer erros é recomendável entrar em contato com o Ministério da Cidadaniae Agrário e informar detalhes sobre o processamento malsucedido para que as medidas de correção sejam tomadas o quanto antes, para entrar em contato ver o item Informações de Contato no capítulo I.

#### <span id="page-25-1"></span>**Erros de Arquivo**

No momento do envio do arquivo, são realizadas validações sobre o layout e dados do arquivo que podem resultar em erros de envio, caso o layout ou dados inseridos se diferenciem das especificações necessárias. Nesse caso, o sistema retorna um código de erro, de acordo com a tabela a seguir, e a instituição deve corrigir o erro, enviando novamente o arquivo.

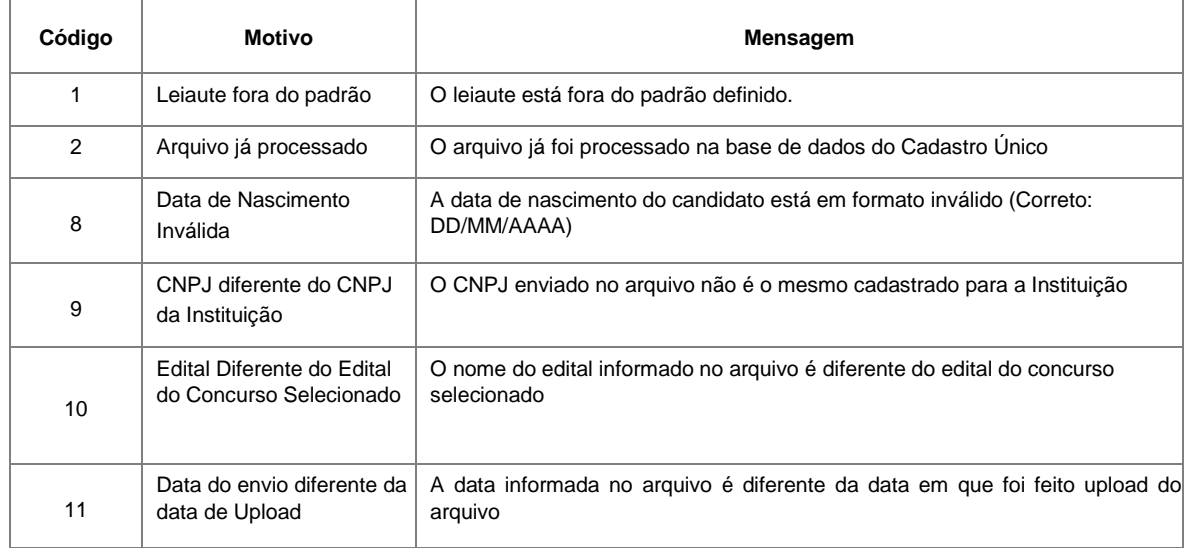

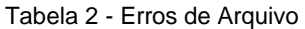

## <span id="page-26-0"></span>**Arquivo Retorno**

Após o envio do arquivo pelo usuário, não havendo erros de arquivo ou de processamento, o sistema irá gerar arquivo retorno, no qual é informado se o candidato está regularmente inscrito no Cadastro Único ou não e, caso não esteja, a razão. Após cada linha de dados, o sistema irá incluir os códigos "S;", significando que o candidato foi localizado no Cadastro Único e cumpre os requisitos ou "N;", significando o oposto. Este arquivo retorno pode ter seu download efetuado através da funcionalidade Status do Arquivo enviado, bastando pesquisar com os parâmetros necessários caso, o código será seguido de um número, que explica o motivo da negativa, como detalha a tabela a seguir:

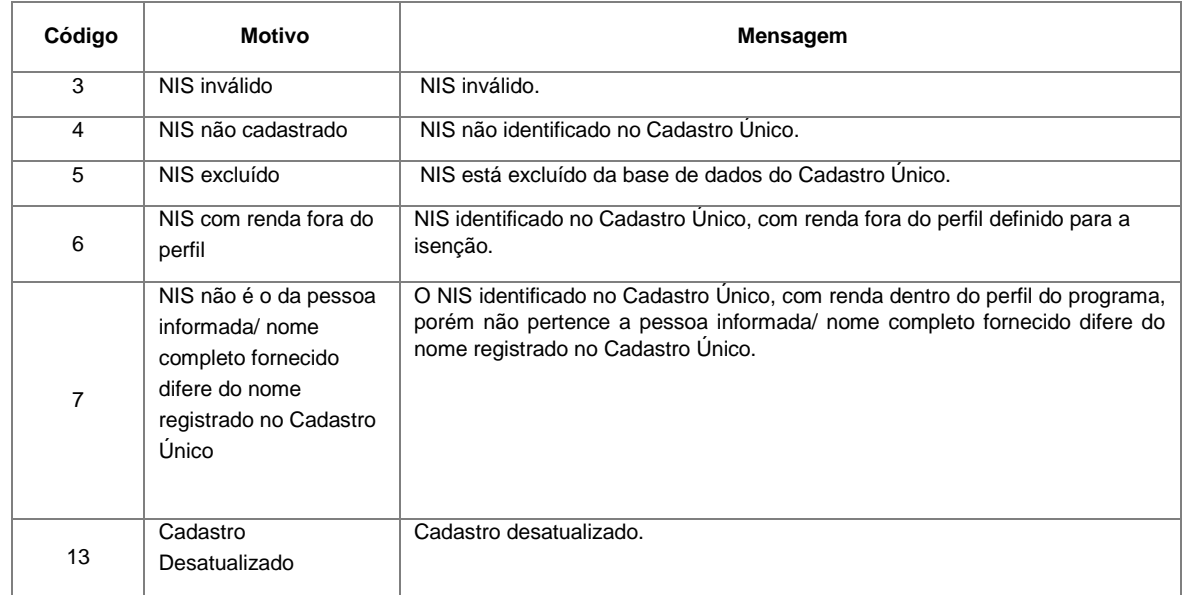

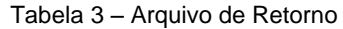

## <span id="page-26-1"></span>**4. Consultar Candidatos**

## <span id="page-26-2"></span>**Consulta Geral**

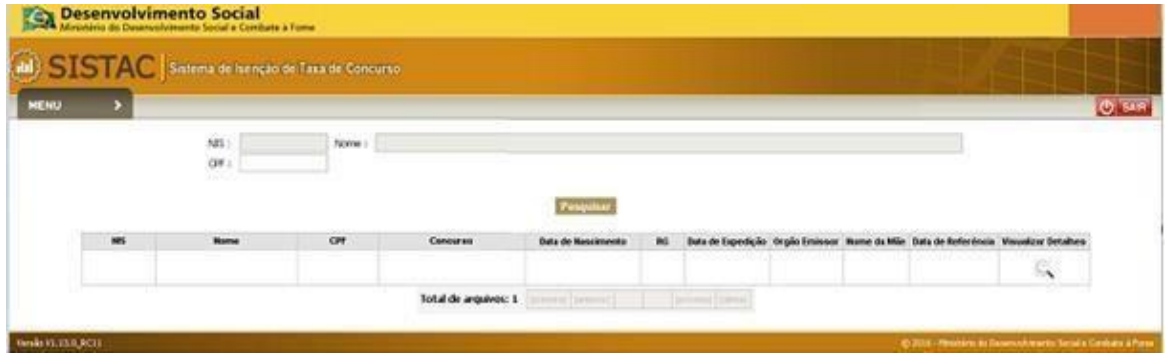

Figura 17 – Consulta Geral

#### **Informações e Descrição da Funcionalidade:**

A consulta geral fornece as informações dos candidatos processados pelas instituições. Apenas candidatos processados nos arquivos de solicitação de isenção enviados pela instituição podem ser consultados. O sistema exibe os resultados da pesquisa em forma de tabelas.

#### **Acionador:**

Acessar o sistema > Acionar o Menu > Acessar a opção **Consultas** > Acionar a opção **Consulta Geral**.

#### **Parâmetros para pesquisa:**

- NIS: se na tela de pesquisa, o usuário informar o NIS, os demais campos deverão ficar desabilitados;
- Nome: caso o usuário opte por pesquisar pelo Nome do candidato, ele poderá informar o nome do candidato inteiro ou parte dele.
- CPF: se na tela de pesquisa, o usuário informar o CPF, os demais campos deverão ficar desabilitados.

#### **Campos apresentados no resultado da pesquisa:**

- NIS: exibe o NIS encontrado na pesquisa de candidatos;
- Nome: exibe o Nome do candidato encontrado na pesquisa;
- CPF: exibe o número de identificação do candidato encontrado na pesquisa
- Data de Nascimento: exibe a data de nascimento do solicitante
- RG: exibe o documento do solicitante
- Data de Expedição: data de expedição do documento de identidade do solicitante;
- Órgão Expedidor: tipo do órgão que expediu o documento de identificação do solicitante;
- Nome da Mãe: nome da mãe do solicitante no Cadastro Único;
- Data de referência: mês de referência de processamento do benefício

#### **Botões, Elementos de Tela e Links:**

- Visualizar Detalhes: ao acionar o elemento o sistema exibe a tela de consulta detalhes do candidato selecionado em forma de tabela ( Resultado da Pesquisa de Candidatos).
- Link Paginação: acesso a páginas com demais registros, ao acionar o link o sistema exibe a página selecionada;

#### <span id="page-27-0"></span> **Resultado da Pesquisa de Candidatos**

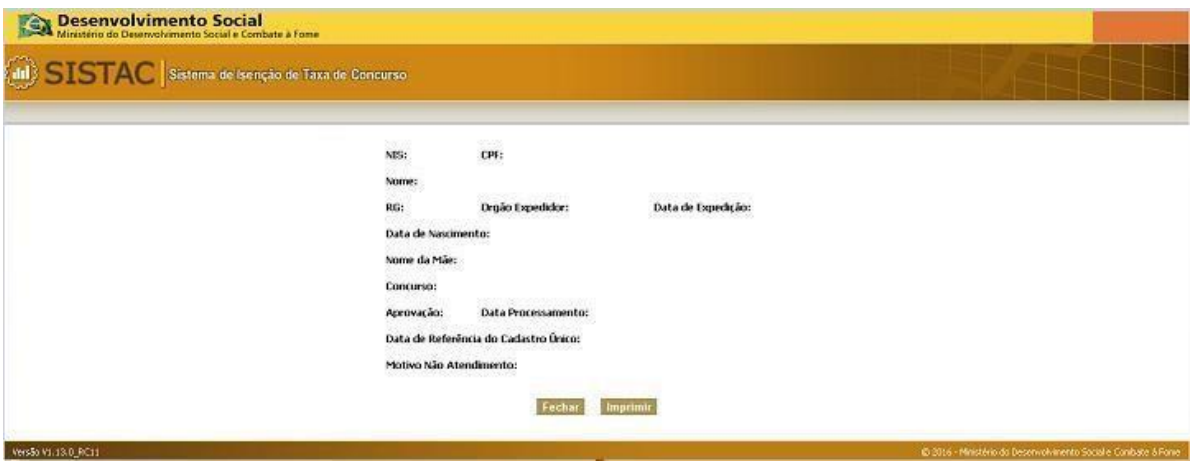

Figura 18 – Resultado da Pesquisa de Candidatos

#### <span id="page-27-1"></span>**Regras Gerais**

#### <span id="page-27-2"></span>**Processamento Batch**

O sistema possui uma funcionalidade de agendamento automático sobre o processamento dos arquivos acima de 500kb. No momento do envio caso o arquivo de importação seja calculado com um tamanho superior ao definido o sistema envia o arquivo com a ressalva que o mesmo será processado após as 18 horas que representa um horário com menos concorrência de infraestrutura.

Neste caso o sistema atribui para o arquivo o status de processamento "Agendado". Para evitar o agendamento, é recomendável que arquivos maiores de 250 kb sejam divididos em outros menores, de até 250 kb. Dessa forma, é possível obter o arquivo retorno automaticamente.

#### <span id="page-28-0"></span>**Campos Obrigatórios**

Em todos os preenchimentos dos cadastros do sistema existem os campos obrigatórios, todos estes campos são marcados com um caractere "\*" antes dos mesmos. Caso o usuário deixe em branco um campo obrigatório o sistema não permite que o cadastro seja completado e notifica o usuário com uma mensagem na tela.

#### <span id="page-28-1"></span>**Regras de Formatação**

Todos os campos do sistema que possuírem máscaras de formatação são exibidos conforme a respectiva máscara, segue os exemplos:

- CPF: 000.000.000-00;
- CEP: 00.000-000
- CNPJ: 000.000.000/0000-00
- Datas: 00/00/0000
- Telefone: (00)0000-0000

O sistema deve considerar estes padrões de máscaras em todas as funcionalidades que utilizarem os campos, o usuário deve considerar o preenchimento dos campos conforme estas máscaras.

#### <span id="page-28-2"></span>**Relatório de Processamento de Arquivos**

#### <span id="page-28-3"></span>**Pesquisar Processamento de Arquivos**

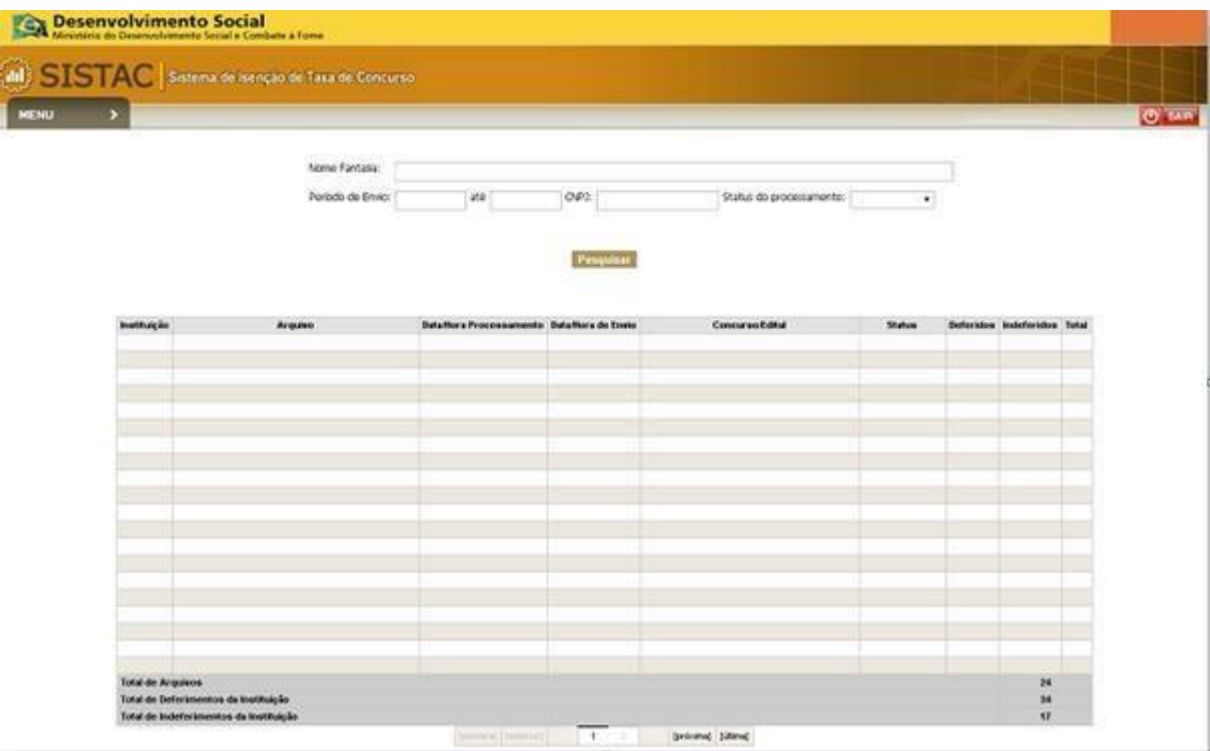

Figura 19 – Pesquisar Processamento de Arquivos

#### **Informações e Descrição da Funcionalidade:**

Nesta tela o usuário pode consultar a avaliação do processamento dos arquivos de importação de forma detalhada, permitindo a consulta dos arquivos processados, consulta dos dados de processamento e consulta do candidato e a situação do mesmo dentro do arquivo.

#### **Acionador:**

Acessar o sistema > Acionar o Menu > Acessar a opção **Relatórios** > Acionar a opção **Relatório de Processamento de Arquivo**.

#### **Parâmetros para pesquisa:**

- Instituição: campo para a pesquisa por Razão Social ou Nome Fantasia cadastrado no sistema, o campo deve ser do tipo auto complete, à medida que o ator insere os dados o sistema exibe a lista de itens, a lista deverá ser apresentada após a inclusão do terceiro caractere.
- Período de Envio: o campo deve ser preenchido com datas validas na máscara dd/mm/aaaa, o período inicial não pode ser maior que o período final e o final não deve ser menor que o período inicial, neste caso o sistema deve apresentar uma mensagem notificando o ator sobre o mal preenchimento do campo. O sistema deve considerar como período de pesquisa apenas os períodos inferiores a data atual de pesquisa.
- CNPJ: campo para pesquisa por número do CNPJ de cadastro da instituição, ao informar este campo o sistema retorna os arquivos importados pela instituição referente ao CNPJ informado.
- Status do Processamento: combo box para que o ator possa informar o status de processamento dos arquivos enviados.

#### Campos apresentados no resultado da pesquisa: <sup>I Instituição:</sup>

- nome da razão social ou nome fantasia;
- Arquivo: nome do arquivo para processamento;

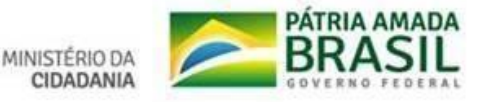

- •
- •

Data/Hora Processamento: data e hora do processamento do arquivo; Data/Hora de Envio: data e hora do envio do arquivo;

Concurso/Edital: concurso ou edital de envio do arquivo;

- Status: status do processamento do arquivo;
- Deferidos: total de registros deferidos após o processamento do arquivo;
- Indeferidos: total de registros indeferidos no processamento do arquivo;
- Total: o total de registros processados no arquivo;
- Total de Arquivos: total de arquivos importados pela instituição;
- Total de Deferimentos da Instituição: total de registros processados com o status de deferimento da instituição;
- Total de Indeferimentos da Instituição: total de registros processados e indeferidos da instituição;

#### **Botões, Elementos de Tela e Links:**

- Botão Pesquisar: inicia a pesquisa de acordo com os parâmetros informados;
- Link Deferidos: acessa a tela de detalhamento dos itens deferidos;
- Link Indeferidos: acessa a tela de detalhamento dos itens indeferidos;
- Link Total: acessa a tela de detalhamento dos registros do arquivo processado;
- Link Paginação: acesso a páginas com demais registros, ao acionar o link o sistema exibe a página selecionada;

#### <span id="page-30-0"></span>**Detalhamento de itens Deferidos**

| <b>MENU</b> | ,                              |             | all SISTAC Sistema de Isenção de Taxa de Concurso |                 |                           |    |                                 |                     |                    | O sam |
|-------------|--------------------------------|-------------|---------------------------------------------------|-----------------|---------------------------|----|---------------------------------|---------------------|--------------------|-------|
|             | 88                             | <b>Nome</b> | CFF                                               | <b>Concurse</b> | <b>Data de Nascimento</b> | 10 | Data de Espedição Órgão Emissor | <b>Norse da Mão</b> | Data de Referència |       |
|             |                                |             |                                                   |                 |                           |    |                                 |                     |                    |       |
|             | Total de registros defenidos:S |             |                                                   |                 |                           |    |                                 |                     |                    |       |

Figura 20 – Detalhamento de itens Deferidos

#### **Informações e Descrição da Funcionalidade:**

Nesta tela o usuário pode consultar o detalhamento dos registros que foram deferidos no processamento do arquivo.

#### **Acionador:**

Acessar o sistema > Acionar o Menu > Acessar a opção **Relatórios** > Acionar a opção **Relatório de Processamento de Arquivo** > Acionar o link com o total de arquivos **Deferidos**.

#### **Campos:**

- NIS: Número de Identificação Social (NIS) informado no arquivo de processamento;
- Nome: nome do candidato informado no arquivo de processamento;
- CPF: número do CPF informado no arquivo de processamento;
- Concurso: o concurso que o candidato foi processado;
- Data de Nascimento: data de nascimento do candidato informada no arquivo de processamento;
- RG: número do documento de identificação do candidato informado no arquivo;
- Data de Expedição: data de expedição do documento de identificação informado; Órgão Emissor: órgão que emitiu o documento de identificação informado;

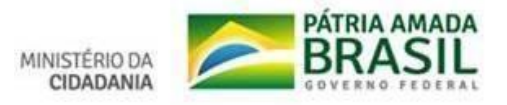

- •
- •

Nome da Mãe: nome da mãe do candidato informado no arquivo de processamento; Data de Referência: mês de referência de processamento do cadastro, este campo deve apresentar a data extração do cadastro no momento do processamento do arquivo;

#### **Botões, Elementos de Tela e Links:**

- Link Nome: acessa a tela de detalhamento do candidato;
- Link Paginação: acesso a páginas com demais registros, ao acionar o link o sistema exibe a página selecionada;
- Botão Exportar Excel: exporta os dados do relatório para excel;
- Botão Exportar PDF: exporta os dados do relatório para PDF;

#### <span id="page-31-0"></span>**Detalhamento de itens Indeferidos**

| MENU | (in) SISTAC Sistema de benção de Taxa de Concurso<br>× |       |     |          |                                         |     |  |                                                                              |  |
|------|--------------------------------------------------------|-------|-----|----------|-----------------------------------------|-----|--|------------------------------------------------------------------------------|--|
|      | <b>NS</b>                                              | Norse | CPF | Concurse | <b>Buts de Hascimento</b>               | RG- |  | Data do Especição Órgão Emissor Nome da Mão Data de Referência Indeferimento |  |
|      |                                                        |       |     |          |                                         |     |  |                                                                              |  |
|      |                                                        |       |     |          |                                         |     |  |                                                                              |  |
|      | Total de registros: l'                                 |       |     |          | terested planned [1] [2010000] [100000] |     |  |                                                                              |  |

Figura 21 – Detalhamento de itens Indeferidos

#### **Informações e Descrição da Funcionalidade:**

Nesta tela o usuário pode consultar o detalhamento dos registros que foram indeferidos no processamento do arquivo.

#### **Acionador:**

Acessar o sistema > Acionar o Menu > Acessar a opção **Relatórios** > Acionar a opção **Relatório de Processamento de Arquivo** > Acionar o link com o total de arquivos **Indeferidos**.

#### **Campos:**

- NIS: Número de Identificação Social (NIS) informado no arquivo de processamento;
- Nome: nome do candidato informado no arquivo de processamento;
- CPF: número do CPF informado no arquivo de processamento;
- Concurso: o concurso que o candidato foi processado;
- Data de Nascimento: data de nascimento do candidato informada no arquivo de processamento;
- RG: número do documento de identificação do candidato informado no arquivo;
- Data de Expedição: data de expedição do documento de identificação informado;
- Órgão Emissor: órgão que emitiu o documento de identificação informado;
- Nome da Mãe: nome da mãe do candidato informado no arquivo de processamento;
- Data de Referência: mês de referência de processamento do cadastro, este campo deve apresentar a data extração do cadastro no momento do processamento do arquivo; Indeferimento: motivo pelo qual o pedido foi indeferido **Botões, Elementos de Tela e Links:**

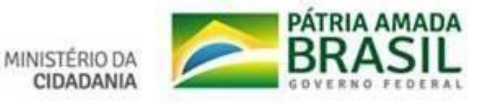

• •

•

Link Nome: acessa a tela de detalhamento do candidato; Link Indeferimento: ao passar o mouse sobre o motivo o sistema exibe a descrição do

indeferimento, os motivos de indeferimento;

- Link Paginação: acesso a páginas com demais registros, ao acionar o link o sistema exibe a página selecionada;
- Botão Exportar Excel: exporta os dados do relatório para Excel;  $\Box$  Botão Exportar PDF: exporta os dados do relatório para PDF;

#### <span id="page-32-0"></span>**Detalhamento do total de registros do processamento no arquivo**

| <b>MENU</b> |                     | (all) SISTAC   Sistema de Benção de Taxa de Concurso |            |          |                             |           |              |  |  |                                                                               |  |  |  |
|-------------|---------------------|------------------------------------------------------|------------|----------|-----------------------------|-----------|--------------|--|--|-------------------------------------------------------------------------------|--|--|--|
|             | ses.                | <b>Horne</b>                                         | <b>CFF</b> | Concurso | <b>Bata de Nanciatornho</b> | <b>BO</b> |              |  |  | Data de Espedição Órgão Environ: Nome da Mão Data de Referência Indeferênceda |  |  |  |
|             |                     |                                                      |            |          |                             |           |              |  |  |                                                                               |  |  |  |
|             |                     |                                                      |            |          |                             |           |              |  |  |                                                                               |  |  |  |
|             |                     |                                                      |            |          |                             |           |              |  |  |                                                                               |  |  |  |
|             | Total de regadesse? |                                                      |            |          | Denveral (between)          |           | Denned Draud |  |  |                                                                               |  |  |  |

Figura 22 – Detalhamento do total de registros do processamento no arquivo

#### **Informações e Descrição da Funcionalidade:**

Nesta tela o usuário pode consultar o detalhamento de todos os registros do processamento do arquivo.

#### **Acionador:**

Acessar o sistema > Acionar o Menu > Acessar a opção **Relatórios** > Acionar a opção **Relatório de Processamento de Arquivo** > Acionar o link com o total de arquivos **Total**.

#### **Campos:**

- NIS: Número de Identificação Social (NIS) informado no arquivo de processamento;
- Nome: nome do candidato informado no arquivo de processamento;
- CPF: número do CPF informado no arquivo de processamento;
- Concurso: o concurso que o candidato foi processado;
- Data de Nascimento: data de nascimento do candidato informada no arquivo de processamento;
- RG: número do documento de identificação do candidato informado no arquivo;
- Data de Expedição: data de expedição do documento de identificação informado;
- Órgão Emissor: órgão que emitiu o documento de identificação informado;
- Nome da Mãe: nome da mãe do candidato informado no arquivo de processamento;
- Data de Referência: mês de referência de processamento do cadastro, este campo deve apresentar a data extração do cadastro no momento do processamento do arquivo;  $\Box$ Indeferimento: motivo pelo qual o pedido foi indeferido;

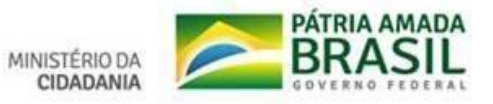

- Link Nome: acessa a tela de detalhamento do candidato;
- Link Indeferimento: ao passar o mouse sobre o motivo o sistema exibe o hint com a descrição do indeferimento, os motivos de indeferimento;
- Link Paginação: acesso a páginas com demais registros, ao acionar o link o sistema exibe a página selecionada;
- Botão Exportar Excel: exporta os dados do relatório para Excel; D Botão Exportar PDF: exporta os dados do relatório para PDF;

#### <span id="page-33-0"></span>**Detalhamento do Candidato**

• •

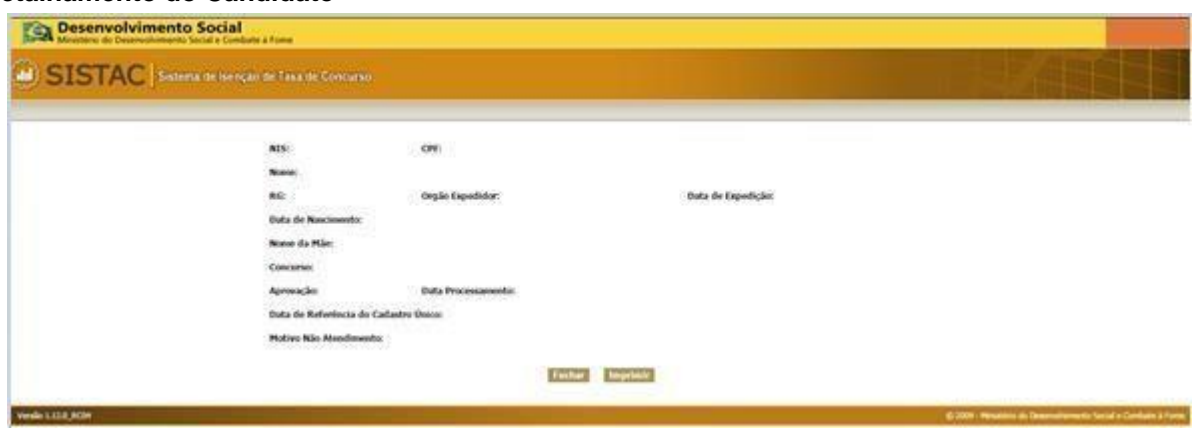

Figura 23 – Detalhamento do Candidato

#### **Informações e Descrição da Funcionalidade:**

Nesta tela o usuário pode consultar o detalhamento dos dados do candidato.

#### **Acionador:**

Acessar o sistema > Acionar o Menu > Acessar a opção **Relatórios** > Acionar a opção **Relatório de Processamento de Arquivo** > Acionar o link com o total de arquivos **Deferidos/Indeferidos/Total** > Acionar o link **Nome** do Candidato.

#### **Campos:**

- NIS: Número de Identificação Social (NIS) do candidato;
- CPF: número do CPF do candidato;
- Nome: nome do candidato;
- RG: número do documento de identificação do candidato;
- Órgão Expedidor: órgão que emitiu o documento de identificação do candidato;
- Data de Expedição: data de expedição do documento de identificação do candidato;
- Data de Nascimento: data de nascimento do candidato;
- Nome da Mãe: nome da mãe do candidato;
- Concurso: o concurso que o candidato foi processado;
- Aprovação: exibe o resultado do processamento da solicitação;
- Data de Processamento: data do processamento da solicitação;
- Data de Referência do Cadastro Único: mês de referência de processamento do cadastro; <sup>[]</sup> Motivo Não Atendimento: motivo pelo qual o pedido foi indeferido

#### **Botões, Elementos de Tela e Links:**

- Botão Fechar: fecha a tela de detalhamento;
- Botão Imprimir: imprime os dados do detalhamento do candidato;

#### <span id="page-33-1"></span>**Consulta de Candidatos Selecionados**

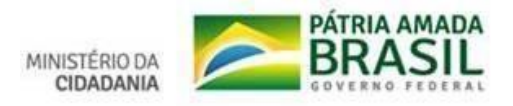

#### <span id="page-34-0"></span>**Consulta Candidato**

A consulta de candidatos é uma consulta pública (não é necessário fazer log in no sistema) baseada nos resultados do processamento das solicitações de isenção de taxa de concursos.

#### <span id="page-34-1"></span>**Pesquisar Candidatos / Consulta Pública**

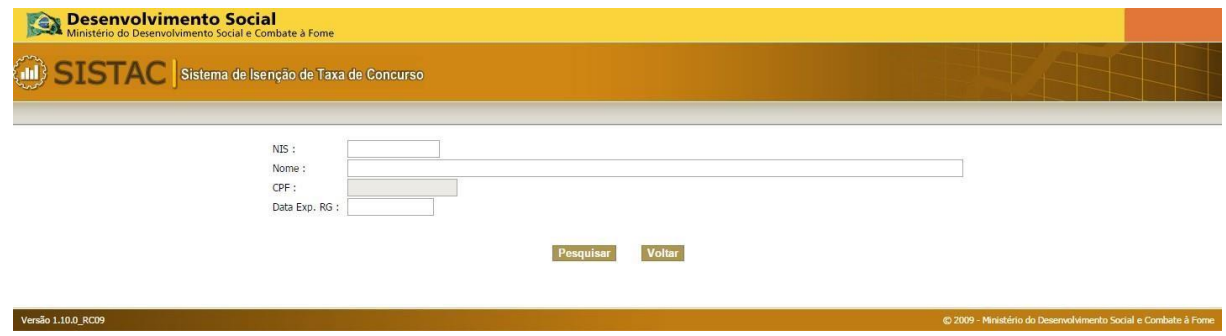

Figura 24 – Pesquisar Candidatos

#### **Informações e Descrição da Funcionalidade:**

A consulta de candidatos é uma consulta pública (não é necessário fazer log in no sistema) baseada nos resultados do processamento das solicitações de isenção de taxa de concursos. É uma consulta voltada aos próprios candidatos e exibe dados relativos a todos os concursos aos quais ele tenha pleiteado a isenção de taxa. Ao acessar o endereço eletrônico do sistema e o acionar o link "Consulta de Candidatos Selecionados" o sistema exibe a tela com os parâmetros de pesquisa.

#### **Acionador:**

Acessar o sistema > Acessar a opção **Consulta de Candidatos Selecionados**.

#### **Campos:**

- NIS: filtro de pesquisa por Número de Identificação Social (NIS) do candidato processado;
- Nome: filtro de pesquisa por nome do candidato processado;
- CPF: filtro de pesquisa por CPF do candidato processado;

#### **Botões, Elementos de Tela e Links:**

- Botão Pesquisar: ao ser acionado o elemento o sistema valida o preenchimento dos campos e retorna os dados da pesquisa de acordo com os parâmetros informados;
- Botão Voltar: ao ser acionado o elemento retorna para a página inicial de acesso ao sistema.

#### <span id="page-34-2"></span>**Resultado da Consulta**

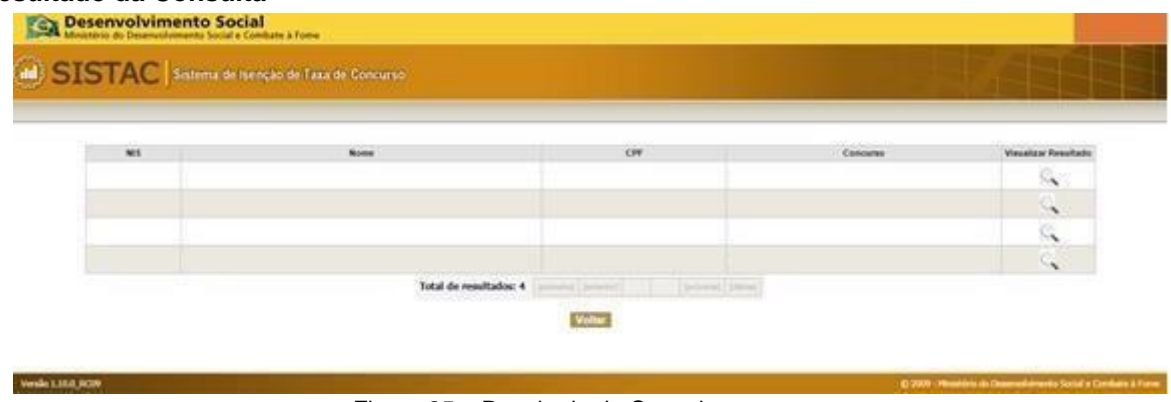

Figura 25 – Resultado da Consulta

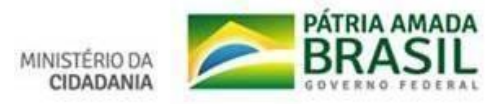

#### **Informações e Descrição da Funcionalidade:**

A funcionalidade fornece uma tela para o detalhamento dos dados de consulta sobre o usuário selecionado na lista de resultados, o detalhamento é apresentado em forma de pop-up.

#### **Acionador:**

Acessar o sistema > Acessar a opção **Consulta de Candidatos Selecionados** > Inserir os parâmetros de pesquisa e acionar a opção **Pesquisar** > Acionar a opção **Visualizar Resultado** de um registro.

#### **Campos:**

- NIS: coluna da tabela de resultados da pesquisa, exibe o NIS encontrado na pesquisa de candidatos;
- Nome: coluna da tabela de resultados da pesquisa, nome do candidato encontrado na pesquisa;
- CPF: coluna da tabela de resultados da pesquisa, número do documento de identificação do candidato encontrado na pesquisa;
- Data de Nascimento: data de nascimento do solicitante;
- Aprovação: exibe o resultado da solicitação, exibe "Sim" para o deferimento e "Não" para o indeferimento;
- Concurso: nome do concurso que o candidato solicitou a isenção;

#### **Botões, Elementos de Tela e Links:**

• Botão Fechar: ao ser acionado o elemento fecha o pop-up.

#### <span id="page-35-0"></span>**Detalhes do Candidato**

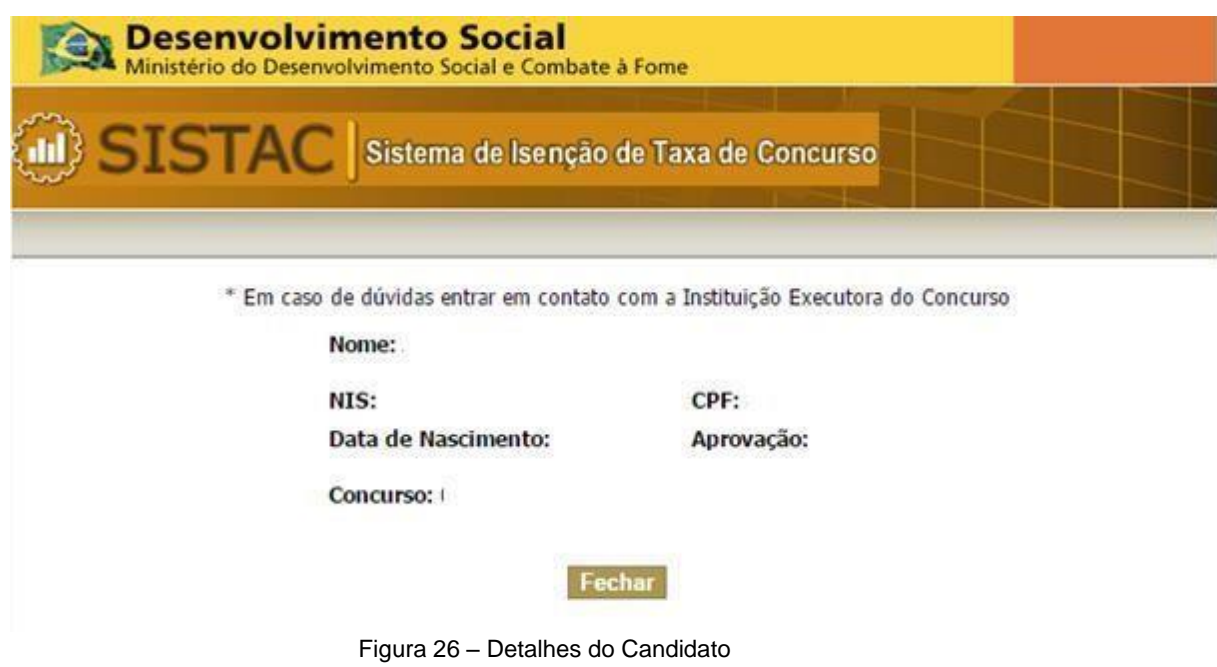

#### **Informações e Descrição da Funcionalidade:**

Após a pesquisa dos candidatos o sistema direciona o usuário para uma tela com os resultados, na qual podem ser visualizados os detalhes informados pelo próprio órgão/instituição sobre o candidato, assim como o resultado do processamento da solicitação de isenção da taxa do concurso em que o mesmo participou.

#### **Acionador:**

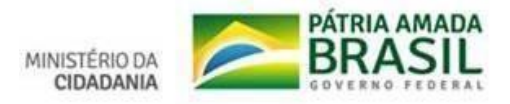

Acessar o sistema > Acessar a opção **Consulta de Candidatos Selecionados** > Inserir os parâmetros de pesquisa e acionar a opção **Pesquisar** > Selecionar um registro nos resultados da pesquisa.

#### **Campos:**

- NIS: coluna da tabela de resultados da pesquisa, exibe o NIS encontrado na pesquisa de candidatos;
- Nome: coluna da tabela de resultados da pesquisa, nome do candidato encontrado na pesquisa;
- CPF: coluna da tabela de resultados da pesquisa, número do documento de identificação do candidato encontrado na pesquisa;
- Concurso: coluna da tabela de resultados da pesquisa, nome do concurso que o candidato solicita a isenção;
- Visualizar Detalhes: coluna da tabela de resultados da pesquisa, exibe a opção de detalhamento dos dados do candidato selecionado;

#### **Botões, Elementos de Tela e Links:**

- Botão Pesquisar: ao ser acionado o elemento o sistema valida o preenchimento dos campos e retorna os dados da pesquisa de acordo com os parâmetros informados;
- Link Paginação: acesso a páginas com demais registros, ao acionar o link o sistema exibe a página selecionada;
- Botão Voltar: ao ser acionado o elemento retorna para a página inicial de acesso ao sistema.

## <span id="page-36-0"></span>**Anexo I - Perguntas Frequentes de Candidatos**

#### *1) Como faço para obter a Isenção?*

Para ter direito à isenção de taxa de inscrição nas provas de concursos públicos federais (como previsto no Decreto 6.593/2008) é necessário:

- Estar inscrito/a no Cadastro Único para Programas Sociais do Governo Federal **há no mínimo 45 dias**;
- Estar com o cadastro da família atualizado até 48 meses
- Ter perfil de renda familiar de até meio salário mínimo per capita ou renda familiar total de até 3 salários mínimos;
- Solicitar a isenção da taxa de inscrição junto à instituição organizadora do concurso público, conforme previsto no edital, informando o seu Número de Identificação Social (NIS), atribuído pelo Cadastro Único, juntamente com outros dados que forem solicitados, que devem ser *idênticos* aos que constam no Cadastro Único.

#### *2) Como me inscrevo no Cadastro Único?*

O cadastramento é feito pela prefeitura de sua cidade por meio dos postos de cadastramento do Cadastro Único/Programa Bolsa Família e dos Centros de Referência de Assistência Social (CRAS). Caso tenha dificuldade, procure a prefeitura e pergunte qual o local de cadastramento mais próximo de sua casa. Não há possibilidade de cadastramento online.

#### *3) Meu pedido foi indeferido. O que devo fazer?*

Você pode entrar com recurso junto à instituição que executa o certame, considerando todas as regras previstas no edital-inclusive prazos, para que sua solicitação seja reanalisada.

Seguem os possíveis motivos de indeferimento e as providências que devem ser tomadas pelo/a candidato/a:

Tabela 4 – Motivos de Indeferimento

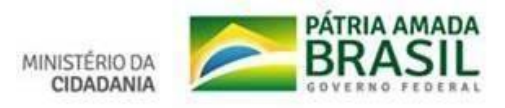

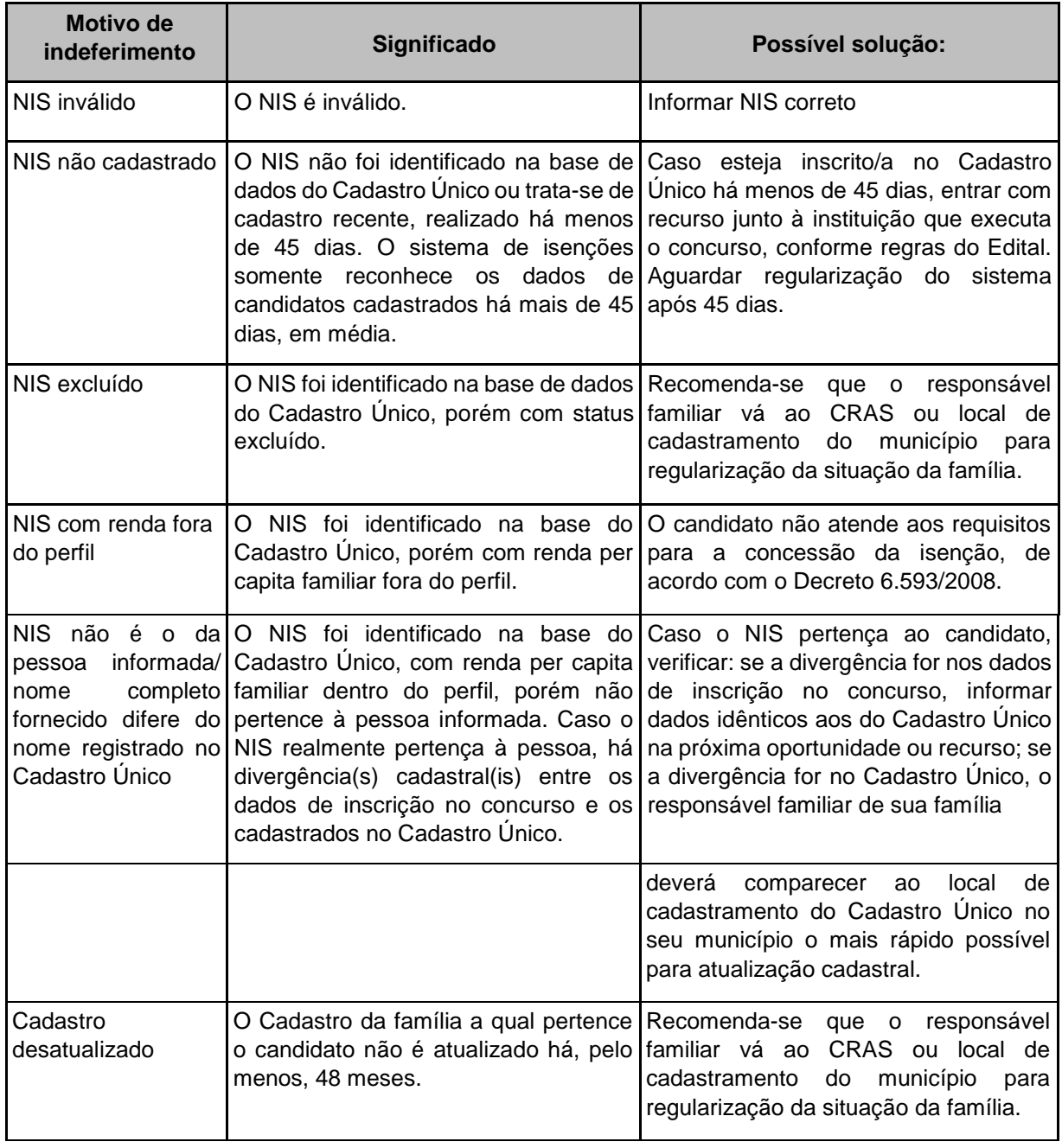

#### *4) Quais dados são checados para conceder o benefício?*

Os dados de sua inscrição no concurso público devem estar **exatamente** como estão registrados no Cadastro Único. Assim, são verificados os seguintes dados do/a candidato/a:

- ⁻ Número de Identificação Social (NIS)
- ⁻ Nome completo

Quando há qualquer divergência nessas informações, a solicitação de isenção de taxa de inscrição será indeferida com a mensagem: "O NIS foi identificado na base do Cadastro Único, com renda per capita familiar dentro do perfil, porém não pertence à pessoa informada/ nome completo fornecido difere do nome registrado no Cadastro Único". Divergências em informações causam indeferimento se não forem informados corretamente à banca, ou alterados no Cadastro Único, se for o caso.

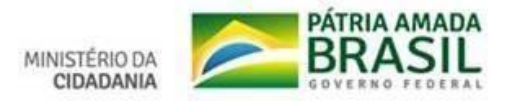

Caso o NIS pertença a você, verificar: se a divergência/erro ocorreu nos dados de inscrição no concurso, informar dados idênticos aos do Cadastro Único na próxima oportunidade ou recurso; Se a informações estiver incorreta no Cadastro Único, o **responsável familiar** (RF) de sua família deverá comparecer ao local de cadastramento do Cadastro Único no seu município o mais rápido possível para solicitar as correções necessárias.

#### *5) Qual é o prazo mínimo para o sistema de isenções reconhecer os dados dos inscritos no Cadastro Único?*

O sistema de isenções somente reconhece os dados de candidatos inscritos no Cadastro Único há mais de 45 dias.

#### *6) Não tenho certeza se meus dados no Cadastro estão corretos/atualizados, o que devo fazer?*

Você deve se dirigir aos postos de cadastramento do Cadastro Único/Programa Bolsa Família ou aos Centros de Referência de Assistência Social (CRAS) de sua cidade, portando algum documento de identificação e solicitar cópia da Folha Resumo do cadastro de sua família ou entrar em contato com a entrar em contato com a Ouvidoria do Ministério da cidadania ou acessar o site Consulta Cidadão, cujos contatos estão copiados abaixo:

#### **Pelo site**

[http://aplicacoes.mds.gov.br/sagi/consulta\\_cidadao/index.php](http://aplicacoes.mds.gov.br/sagi/consulta_cidadao/index.php)

#### **Telefone**

Tel.: 0800 707 2003 (de segunda a sexta-feira, das 7h às 19h).

#### **Formulário eletrônico** <http://mds.gov.br/acesso-a-informacao/ouvidoria> **Carta**

Ministério da Cidadania, Esplanada dos Ministérios – Bloco A – 3º andar – Sala 340 CEP 70297-400 – Brasília/DF

#### **Atendimento presencial**

De segunda a sexta-feira, das 8h às 18h.

Caso encontre algum dado incompleto ou incorreto, ou caso seu cadastro esteja desatualizado há mais de 48 meses, será necessário que o Responsável Familiar (RF) solicite a atualização cadastral.

#### *7) Onde posso verificar os dados que eu forneci para a banca do concurso?*

Além da própria instituição que executa o concurso público, caso você já tenha feito alguma solicitação de isenção de concurso público, pode consultar seus dados e status de suas solicitações no seguinte endereço: http://aplicacoes.mds.gov.br/sistac/ -> "Consulta de Candidatos Selecionados".

#### *8) Não sei qual o meu NIS, o que devo fazer?*

O NIS é um número pessoal e cada membro da família cadastrado tem o seu. Caso você não saiba seu Número de Identificação Social (NIS)Número de Identificação Social (NIS), é necessário procurar o local de cadastramento ou CRAS de sua cidade portando algum documento de identificação ou entrar em contato com a Ouvidoria do Ministério da cidadania ou acessa o site Consulta Cidadão, cujos contatos estão copiados abaixo:

**Pelo site [http://aplicacoes.mds.gov.br/sagi/consulta\\_cidadao/index.php](http://aplicacoes.mds.gov.br/sagi/consulta_cidadao/index.php)** 

#### **Telefone**

Tel.: 0800 707 2003 (de segunda a sexta-feira, das 7h às 19h).

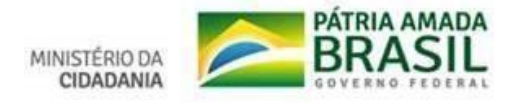

## **Formulário eletrônico**

<http://mds.gov.br/acesso-a-informacao/ouvidoria>

#### **Carta**

Ministério da Cidadania, Esplanada dos Ministérios – Bloco A – 3º andar – Sala 340 CEP 70297-400 – Brasília/DF

#### **Atendimento presencial**

De segunda a sexta-feira, das 8h às 18h.

## <span id="page-39-0"></span>**Anexo II - Conceitos**

#### <span id="page-39-1"></span>**Dicionário de Termos**

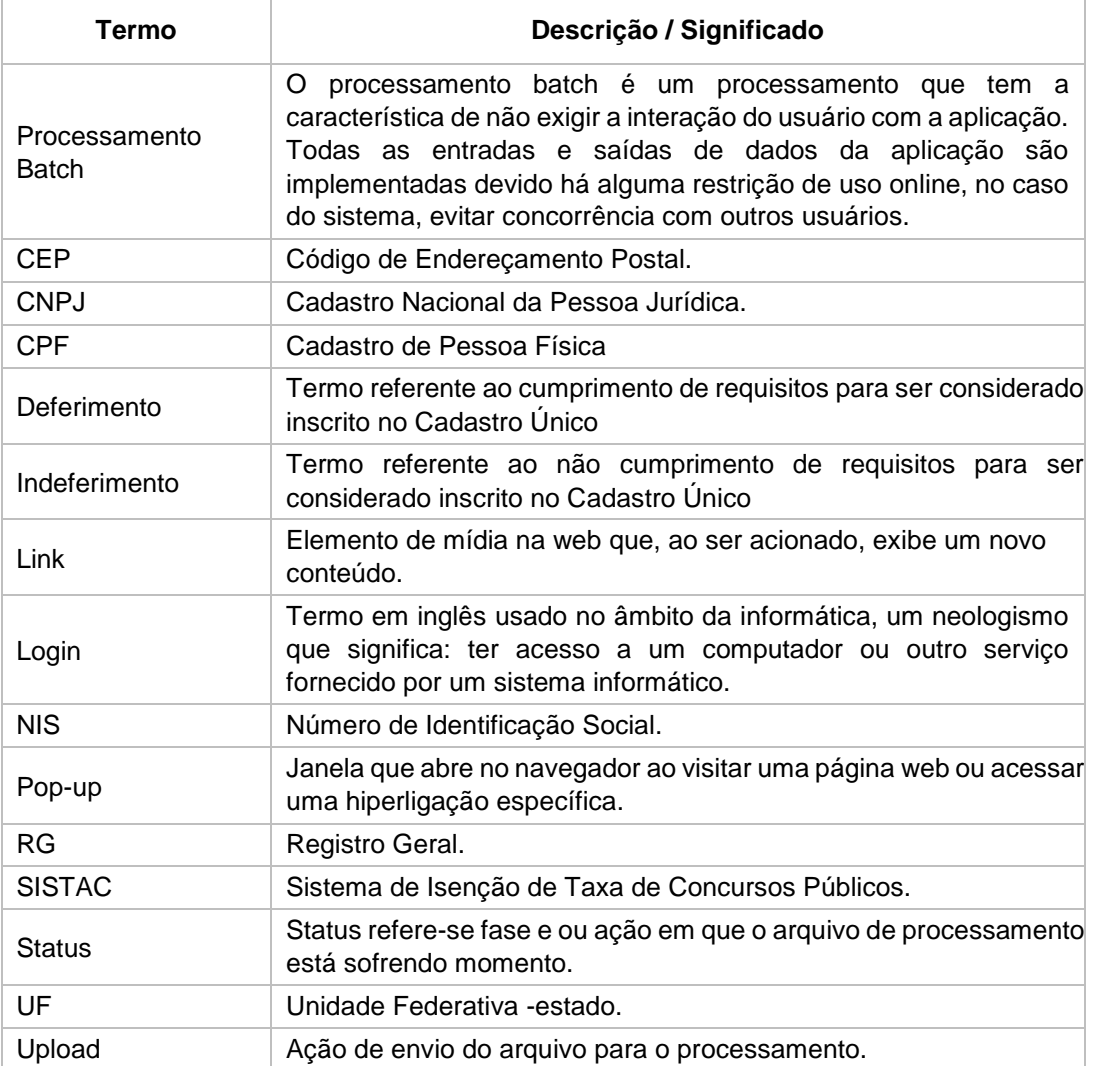

Tabela 5 – Dicionário de Termos

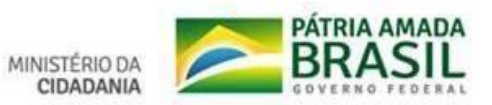